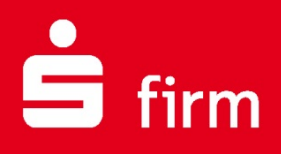

## **Kundenleitfaden SEPA**

# Finanzen. Professionell. Managen.

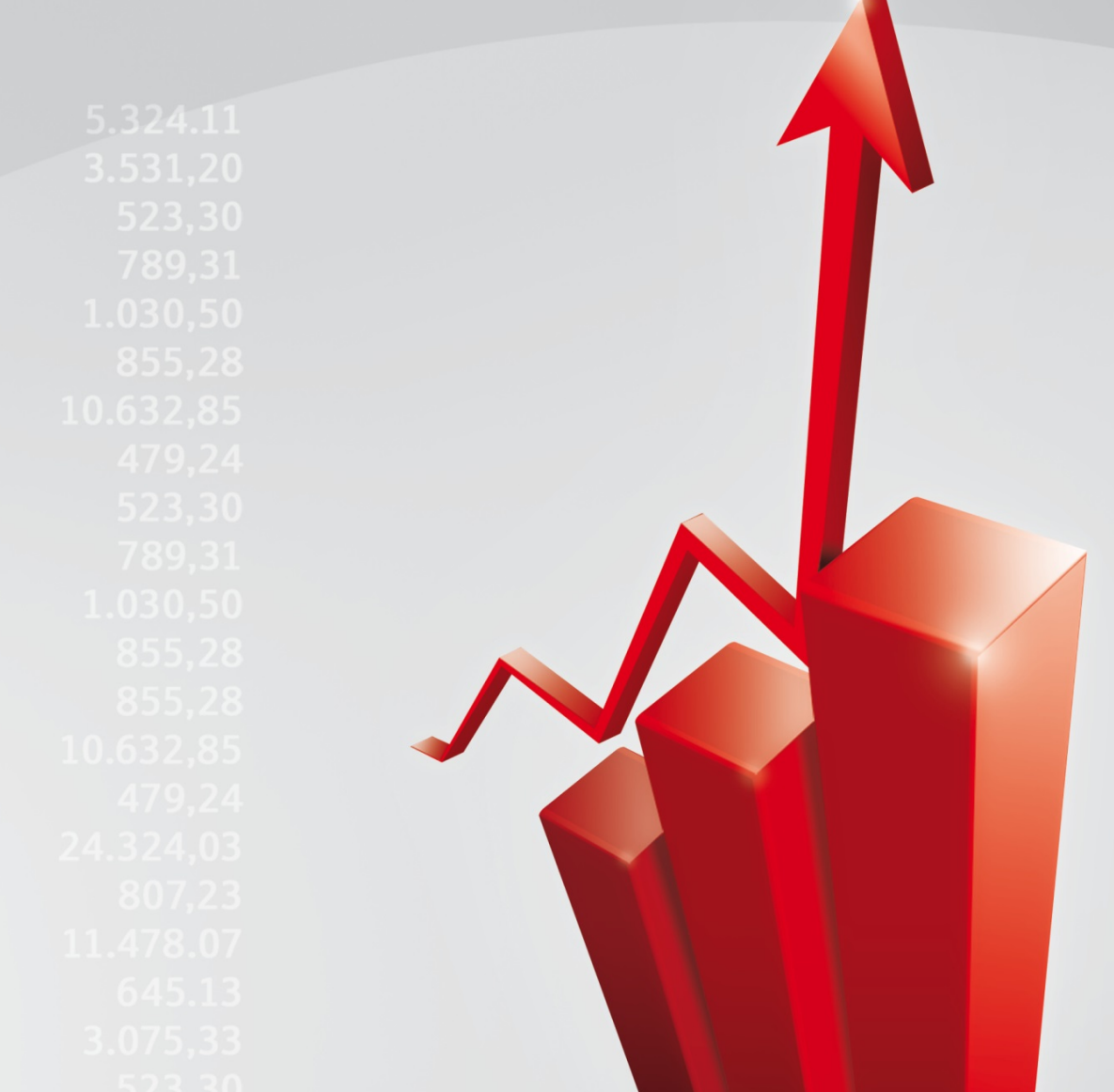

**Juni 2016**

## Inhalt

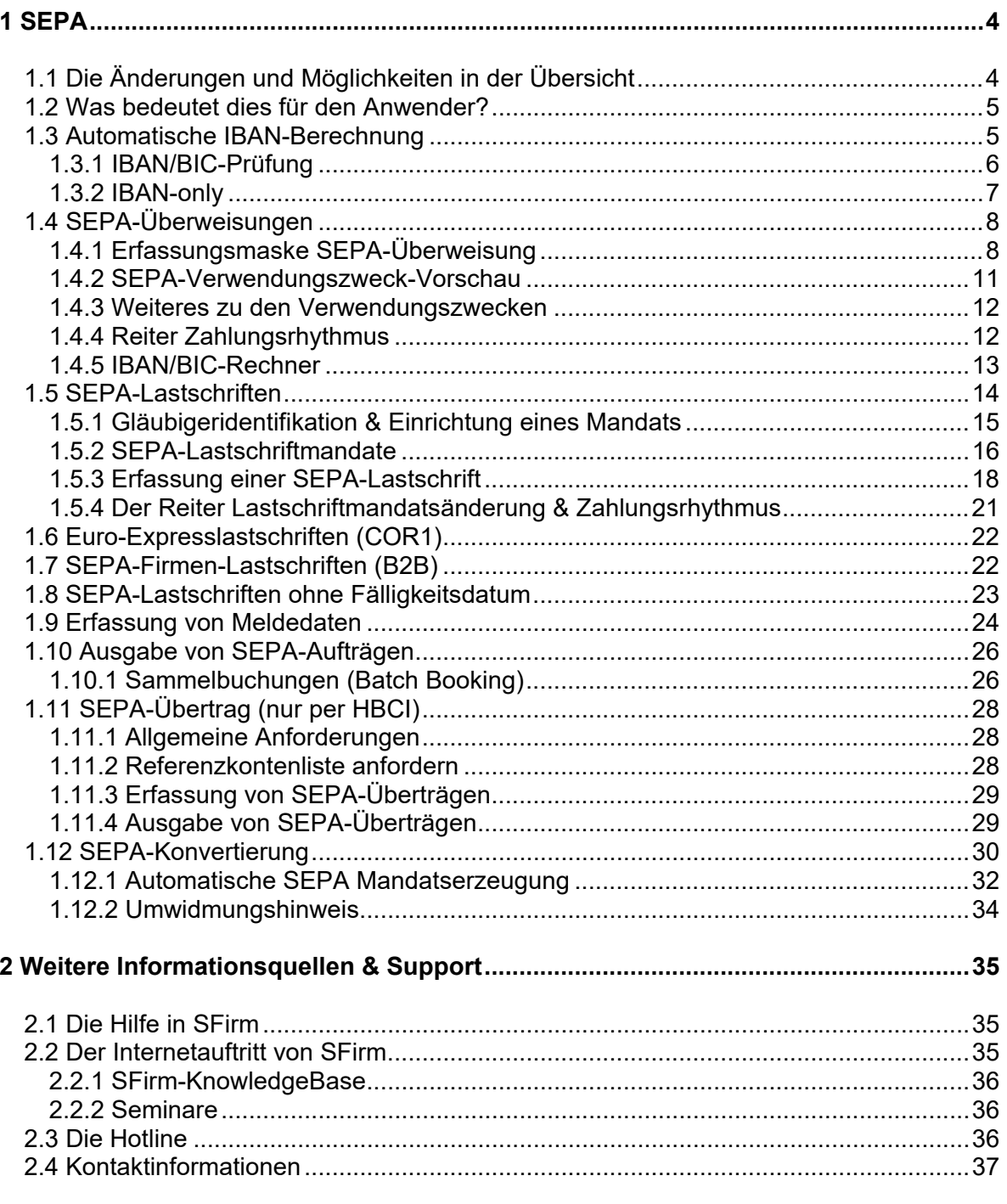

#### **Copyrights und Warenzeichen**

Windows 7, Windows 8.1, Windows 10, Windows Server 2008 und Windows Server 2012 sind eingetragene Warenzeichen der Microsoft Corp. Alle in dieser Dokumentation zusätzlich verwendeten Programmnamen und Bezeichnungen sind u.U. ebenfalls eingetragene Warenzeichen der Herstellerfirmen und dürfen nicht gewerblich oder in sonstiger Weise verwendet werden. Irrtümer vorbehalten.

Bei der Zusammenstellung von Texten und Abbildungen wurde mit größter Sorgfalt gearbeitet. Trotzdem können Fehler nicht vollständig ausgeschlossen werden. Die angegebenen Daten dienen lediglich der Produktbeschreibung und sind nicht als zugesicherte Eigenschaft im Rechtssinne zu verstehen.

Herausgeber und Autoren können für fehlerhafte Angaben und deren Folgen weder juristische Verantwortlichkeit noch irgendeine Haftung übernehmen. Alle Rechte vorbehalten; kein Teil dieser Dokumentation darf in irgendeiner Form (Druck, Fotokopie oder die Speicherung und/oder Verbreitung in elektronischer Form) ohne schriftliche Genehmigung der Star Finanz-Software Entwicklung und Vertriebs GmbH reproduziert oder vervielfältigt werden.

Die Star Finanz entwickelt ihre Produkte ständig weiter, um Ihnen den größtmöglichen Komfort zu bieten. Deshalb bitten wir um Verständnis dafür, dass sich Abweichungen vom Handbuch zum Produkt ergeben können.

#### Copyright © 1999-2016

Star Finanz-Software Entwicklung und Vertriebs GmbH - Grüner Deich 15 - 20097 Hamburg.

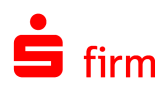

## <span id="page-3-0"></span>1 SEPA

SEPA (Single Euro Payments Area) ist ein einheitlicher Euro-Zahlungsverkehrsraum, in dem alle Zahlungen wie inländische Zahlungen behandelt werden. Dieser Zahlungsverkehrsraum besteht zurzeit aus den EU-/EWR (Europäischer Wirtschaftsraum)-Staaten. Im SEPA wird nicht mehr zwischen nationalen und grenzüberschreitenden Zahlungen unterschieden. Nutzer von Zahlungsverkehrsdienstleistungen können im SEPA bargeldlose Euro-Zahlungen von einem einzigen Konto vornehmen und hierbei einheitliche Zahlungsinstrumente wie die SEPA-Überweisung ebenso einsetzen können, wie die heutigen Zahlungsverkehrsinstrumente auf nationaler Ebene.

- 0 SFirm ist aktiv SEPA-fähig (per EBICS und per HBCI).
- <span id="page-3-1"></span>In SFirm ist die Nutzung des österreichischen Formats für SEPA-Dateien per EBICS  $\bigcirc$ möglich.

## 1.1 Die Änderungen und Möglichkeiten in der Übersicht

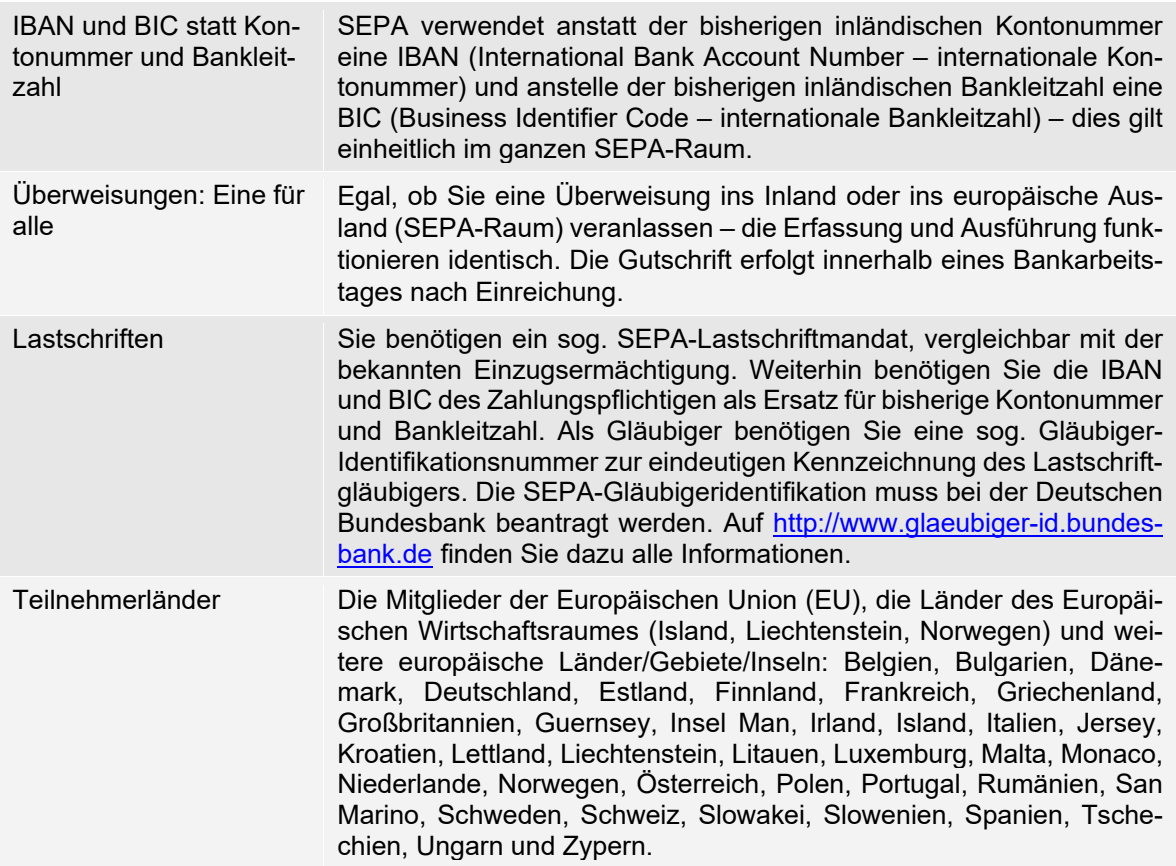

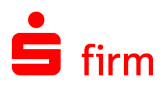

## <span id="page-4-0"></span>1.2 Was bedeutet dies für den Anwender?

Seit Ende Januar 2008 bestand die Möglichkeit (keine Verpflichtung), eine SEPA-Überweisung an Empfänger/Kunden in ganz Europa zu senden. SEPA ist der Nachfolger des bisherigen Inlandszahlungsverkehrs und des EU-Zahlungsverkehrs. Der SEPA-Zahlungsverkehr hat den nationalen und europaweiten Zahlungsverkehr zum August 2014 vollständig ersetzt.

⋒ Seit Ende 2009 stehen auch SEPA-Lastschriften zur Verfügung. Seitdem die ersten Institute dieses Zahlungsinstrument unterstützen, wird dieses Untermodul in SFirm für die jeweils passende Version (mit entsprechender Lizenzierung) automatisch freigeschaltet.

Folgende Internetseiten bieten einen Überblick zum Thema:

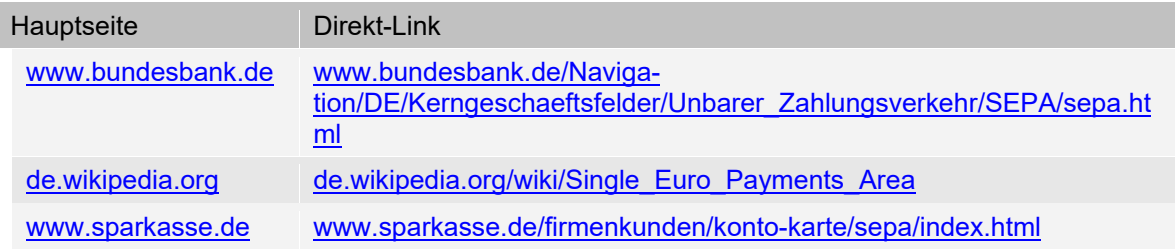

## <span id="page-4-1"></span>1.3 Automatische IBAN-Berechnung

SFirm weist bei jedem Programmstart auf fehlende IBANs in den Auftraggeber- und Empfängerbankverbindungen hin, die für SEPA zwingend erforderlich sind. IBANs und BICs können automatisch für diese Konten aus der vorhandenen BLZ und der Kontonummer errechnet und gespeichert werden.

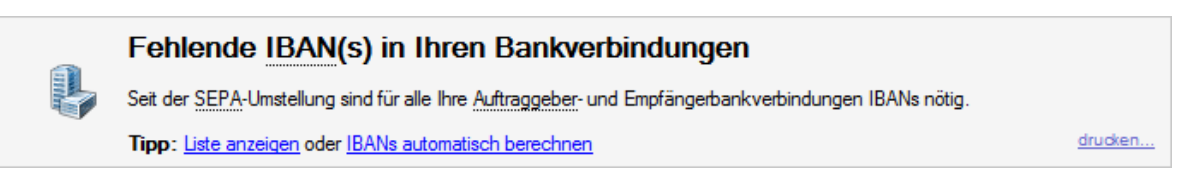

Haben Sie auf den Link in der Meldung geklickt, erscheint folgende Frage:

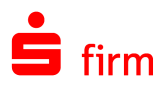

Bei der Berechnung der IBAN werden die aktuellen und gültigen Verfahren verwendet. Aufgrund von technischen Einschränkungen innerhalb dieser Verfahrensweisen kann jedoch nicht gewährleistet werden, dass die Berechnung der IBAN unter allen Bedingungen eindeutig und korrekt funktioniert. Wir empfehlen daher vor der Verwendung der automatisch erstellten Daten eine Überprüfung der IBAN und der BIC.

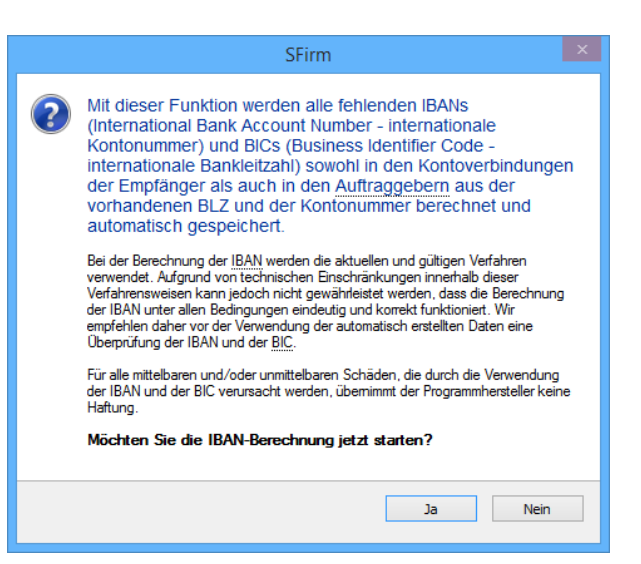

- O SFirm bietet eine Liste der betroffenen Konten an. Diese Liste ist insbesondere dann von Vorteil, wenn die automatische Berechnung nicht für alle Konten möglich ist. Der Text im Aufgabenbereich enthält ab dieser Version einen Link, über den eine Liste der inländischen Auftraggeber- und Empfängerkontoverbindungen ohne IBAN aufgerufen werden kann. Sofern noch keine automatische IBAN-Berechnung durchgeführt wurde, dient diese Liste nur zur Übersicht. Wenn die automatische Berechnung nicht für alle Konten erfolgreich war, kann man anhand dieser Liste die Kontoverbindungen manuell anpassen/korrigieren (siehe auch K07203 in unserer [Knowledge-](http://www.sfirm.de/support/faq.html)[Base\)](http://www.sfirm.de/support/faq.html).
- $\triangle$ Für alle mittelbaren und/oder unmittelbaren Schäden, die durch die Verwendung der IBAN und der BIC verursacht werden, übernimmt der Programmhersteller keine Haftung.

## <span id="page-5-0"></span>**1.3.1 IBAN/BIC-Prüfung**

Wurde die IBAN-Berechnung bereits durchgeführt, geschah dies nach den zu dem Berechnungszeitpunkt geltenden Regeln (damals war die IBAN korrekt). Da sich die Regeln zur Berechnung im Laufe der Zeit jedoch teilweise ändern, kann dies dazu führen, dass die IBANs, die damals errechnet wurden, heute nicht mehr gültig sind. Aufgrund von Änderungen können ebenso BICs geändert werden oder ganz entfallen.

Aus diesem Grund besteht die Möglichkeit, die Gültigkeit der IBANs und BICs zu prüfen. Hierbei erfolgt die Prüfung in den Auftraggebern, in den Empfängern und in Zahlungsaufträgen.

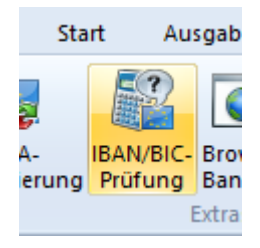

Um die Prüfung aufzurufen, klicken Sie bitte im Menüband *Extra* auf *Extras IBAN/BIC-Prüfung.*

Stellt SFirm fest, dass eine Prüfung empfehlenswert ist, wird ein Hinweis in der Form einer Aufgabe angezeigt:

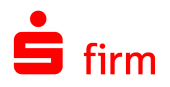

**Bitte IBAN/BIC-Prüfung starten** Sind die in SFim vorhandenen IBANs und BICs aktuell? Eine wichtige Frage, denn nur gültige IBANs und BICs werden bei der Übertragung von Ihren<br>Kreditinstituten akzeptiert. Mit der IBAN/BIC-Prüfung können Sie Ihre Datenbest Klicken Sie hier, um die IBAN/BIC-Prüfung zu starter Tipp: Führen Sie die IBAN/BIC-Prüfung am besten regelmäßig über das Menüband 'Extra' aus. Wenn dieser Hinweis nicht länger angezeigt werden soll, klicken Sie bitte hier drucken.

Im Folgenden erscheint ein Dialog in dem überprüft und festgestellt wird, ob die neu berechnete IBAN mit der bereits vorhandenen übereinstimmt und ob die BIC noch gültig ist. In der Spalte *Status* erfolgt die Angabe darüber, ob eine Ermittlung erfolgreich war. Des Weiteren werden Hinweise zu der Ermittlung eingeblendet. Ist eine Ermittlung nicht möglich, wird ebenso der Grund dafür ausgegeben.

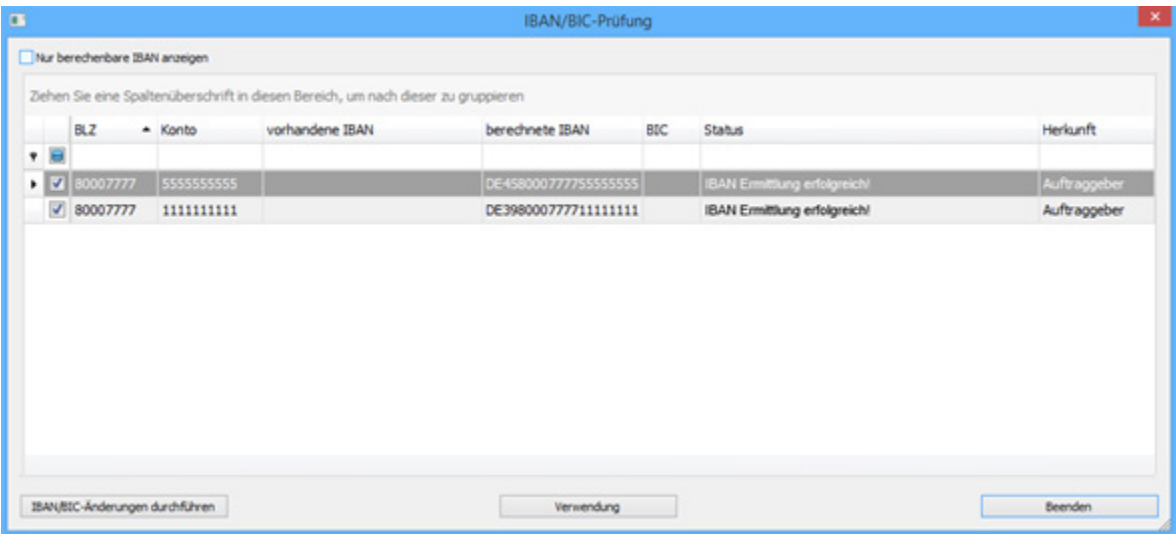

Durch das Setzen der Option *Nur berechenbare IBAN anzeigen* werden die IBANs angezeigt, bei denen eine Ermittlung möglich ist. Die übrigen werden ausgeblendet. Mit der Funktion *Verwendung* wird pro Datensatz angezeigt, in welchem Aufraggeber, Empfänger oder in welcher Zahlung die IBAN verwendet wird.

Wenn Sie die Datensätze geprüft haben und die Änderungen durchführen möchten, klicken Sie bitte auf <IBAN/BIC-Änderungen durchführen>.

#### <span id="page-6-0"></span>**1.3.2 IBAN-only**

Ab SEPA-Version 2.7 ist es seit 01. Februar 2014 möglich, inländische SEPA-Aufträge nur mit der Angabe der IBAN zu versenden. Für grenzüberschreitende SEPA-Aufträge steht diese Funktionalität seit 01. Februar 2016 zur Verfügung. Somit kann bei der Erfassung, auf die Eingabe der BIC künftig verzichtet werden. Für die Erteilung von SEPA-Lastschriftmandaten wird die BIC weiterhin benötigt.

- ⋒ Wird bei der Erfassung eines SEPA-Auftrags die Empfänger-IBAN eingegeben oder ausgewählt, wird das Feld BIC grau hinterlegt.
- Beachten Sie bitte, dass Aufträge in die Schweiz (CH), nach Monaco (MC) und nach O San Marino (SM) zurzeit weiterhin die Angabe einer BIC benötigen.

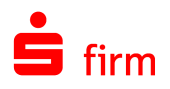

<span id="page-7-0"></span>Q Grundsätzliche Einstellungen zu den Zahlungsaufträgen können in den Einstellungen im Filter *Zahlungsverkehr* gesetzt werden.

## 1.4 SEPA-Überweisungen

Zunächst wird die Erfassung einer SEPA-Überweisung beschrieben. SEPA-Überweisungen können über den gleichnamigen Ordner erfasst und verwaltet werden. Liegt ein solcher Ordner nicht vor, kann er nachträglich angelegt werden.

### <span id="page-7-1"></span>**1.4.1 Erfassungsmaske SEPA-Überweisung**

Um die Erfassungsmaske zur Erfassung einer SEPA-Überweisung zu öffnen, stehen mehrere Wege zur Verfügung. Entweder der Aufruf erfolgt durch einen Klick auf das Symbol *Schnellerfassung Zahlungsaufträge* in der Symbolleiste für den Schnellzugriff oder über die Hauptgruppe *Zahlungsverkehr Überweisungen*.

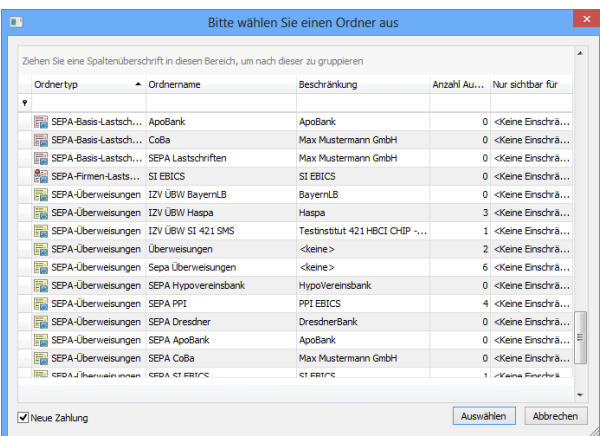

Alternativ können Sie in der Übersicht des Überweisungsordners das Kontextmenü (Rechtsklick) zur Neuanlage einer Überweisung aufrufen.

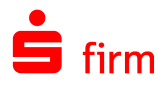

In jedem Fall sollte nebenste-<br>hender Dialog SEPAhender *Überweisungen* zu sehen sein.

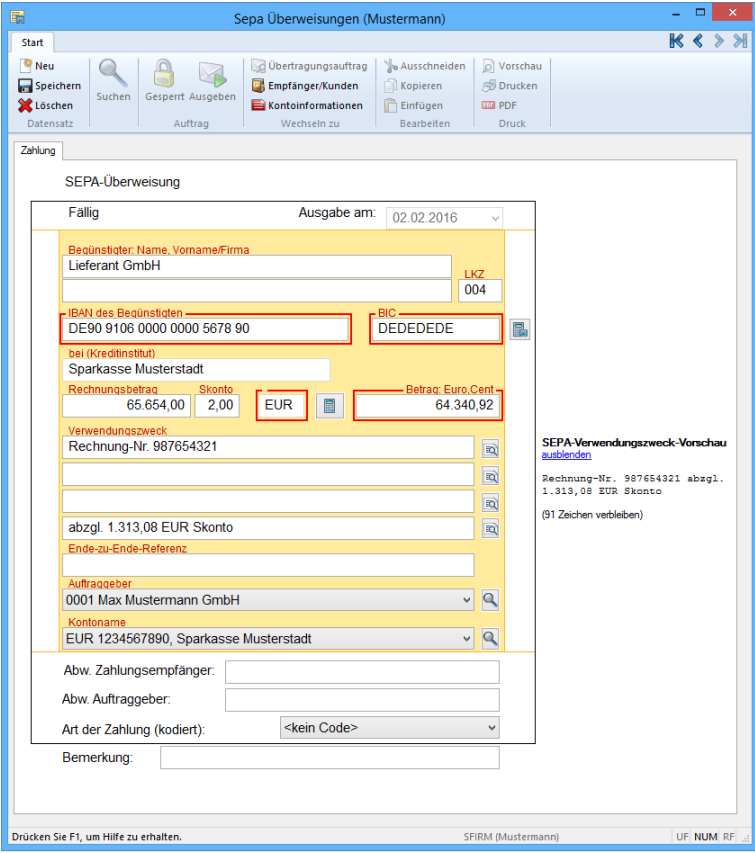

Die Felder der Erfassungsmaske *Überweisungen* im Einzelnen:

| Ausgabe am                           | Wenn Zahlungsaufträge nicht zum Zeitpunkt der Erfassung sondern zu<br>einem späteren Termin ausgegeben werden sollen, geben Sie hier das<br>Datum der Ausgabe vor. Der Auftrag wird im Rahmen der Disposition<br>automatisch bewertet und erst ab diesem Datum mit dem Status fällig<br>in SFirm zur Ausführung vorgeschlagen. Bei einer vorherigen Disposi-<br>tion wird der Auftrag mit dem Status erfasst angezeigt und von der Aus-<br>führung automatisch zurückgestellt. Bis dahin erhält der Auftrag den<br>Status erfasst. Diese Terminierung ist nur möglich, wenn beim Zah-<br>lungsordner die Einstellung Wiederkehrende Zahlungen und Termin-<br>zahlungen erfassen aktiviert wurde. |
|--------------------------------------|----------------------------------------------------------------------------------------------------|
| Begünstigten: Name,<br>Vorname/Firma | In diesem Feld wird der Name des Begünstigten als Empfänger/Kunden<br>- bzw. Firmenname eingegeben. Bestehende Empfänger/Kunden kön-<br>nen über die Suchfunktion ausgewählt werden.                                                                                                    |
| IBAN des Begünstigten                | Die internationale Kontonummer IBAN des Begünstigten ist als weitere<br>Angabe erforderlich. Diese werden vom Empfänger/Kunden bzw. Be-<br>günstigten mitgeteilt, z. B. auf der Rechnung oder dem Briefbogen Ihres<br>Geschäftspartners.                                                                                                    |
| <b>BIC</b>                           | Die internationale Bankleitzahl BIC der Bank des Begünstigten ist als<br>weitere Angabe erforderlich. Diese werden vom Empfänger/Kunden<br>bzw. Begünstigten mitgeteilt, z. B. auf der Rechnung oder dem Briefbo-<br>gen Ihres Geschäftspartners.                                                                                                    |
| IBAN/BIC-Rechner                     | Siehe IBAN/BIC-Rechner                                                                                                    |
| Bei (Kreditinstitut)                 | Wurde das Feld BIC manuell oder über die Suchfunktion gefüllt und an-<br>schließend über die TAB-Taste verlassen, wird der zugehörige Bank-<br>name automatisch aus den Datenbeständen von SFirm in das Feld Bei<br>(Kreditinstitut) übernommen.                                                                                                    |

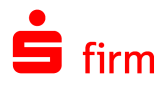

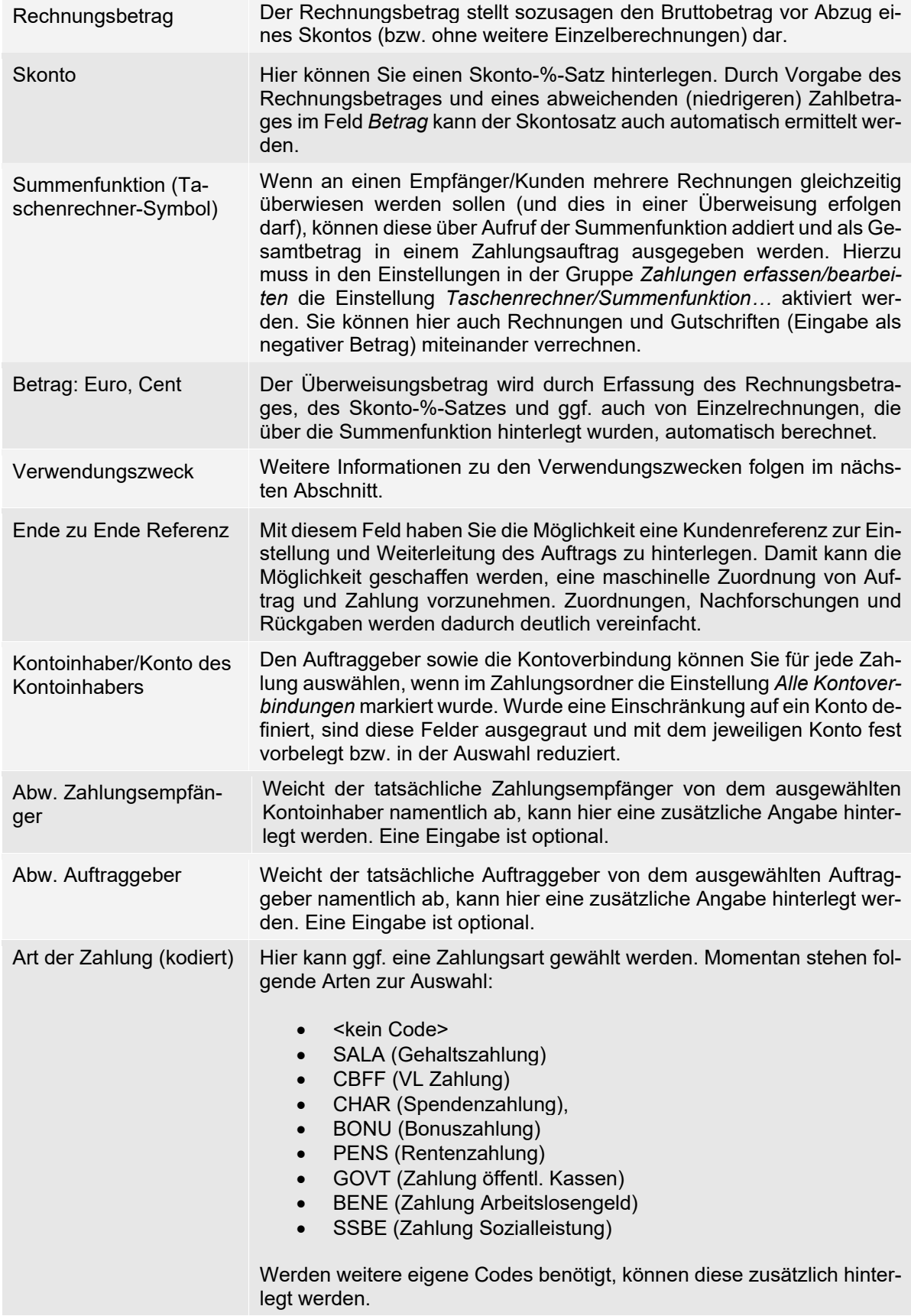

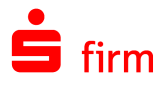

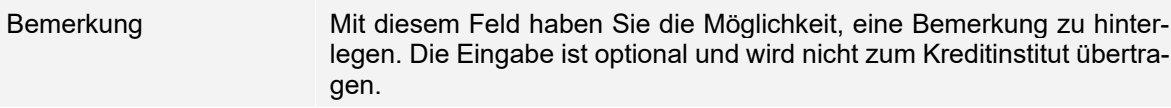

- Nach der Erfassung der Zahlungen können Sie am Schnellsten mit der F12-Taste die Angaben speichern und erhalten sofort eine leere Erfassungsmaske für den nächsten Auftrag. Alternativ klicken Sie bei Verwendung der Maus zuerst auf das Symbol für Speichern und anschließend auf das *Neu*-Symbol. Das Speichern kann auch über das Menüband *Start* erfolgen.
- Q Die Skontozeile wird bei SEPA-Aufträgen in die letzte Verwendungszweckzeile gesetzt.
- Wird bei der Erfassung einer SEPA-Überweisung die Empfänger-IBAN eines inländi-⊕ schen Instituts eingegeben oder ausgewählt, wird das Feld BIC ggf. grau hinterlegt (IBAN-only).

#### <span id="page-10-0"></span>**1.4.2 SEPA-Verwendungszweck-Vorschau**

Bei SEPA-Überweisungen und Lastschriften wird im Bereich rechts neben dem Zahlungsformular die SEPA-Verwendungszweck-Vorschau angezeigt, in dem der Verwendungszwecktext dargestellt wird. Bei Nutzung von Variablen stellt diese eine visuelle Kontrolle der verfügbaren VWZ-Zeichen dar.

Wird die maximale Länge des Verwendungszwecks (z.B. durch Platzhalter) überschritten, werden die betroffenen Zeichen rot markiert und ein entsprechender Hinweis erscheint.

#### Strukturierter Verwendungszweck

SEPA-Verwendungszweck-Vorschau ausblenden

Rechnung-Nr. 987654321

(118 Zeichen verbleiben)

Die maximal verfügbare Länge des  $\triangle$ Verwendungszwecks wird überschritten. Die hervorgebobenen 13 Zeichen werden bei der Ausgabe der Zahlung abgeschnitten werden.

Werden Zahlungen mit einem strukturierten Verwendungszweck in SFirm importiert, so werden in der Erfassungsmaske nur zwei Verwendungszweckzeilen angezeigt. Sollten die beiden Felder (Referenznummer, Aussteller) für die Verarbeitung zu lang sein, so wird das Feld Aussteller abgeschnitten. Darauf wird in der SEPA-Verwendungszweck-Vorschau ebenfalls hingewiesen.

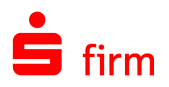

#### <span id="page-11-0"></span>**1.4.3 Weiteres zu den Verwendungszwecken**

Die VWZ-Zeilen sind untereinander angeordnet. Am Ende einer VWZ-Zeile gelangen Sie über ein Symbol in eine Auflistung der möglichen Platzhalter und in die Liste der *Benutzerdefinierte Verwendungszwecke* (Datenbank *Verwendungszweck*). Auf diese Datenbank können Sie auch über die Suchfunktion zugreifen, sobald die Einfügemarke in einer der Verwendungszweckzeilen steht. Sie können auch mehrere Platzhalter in eine Zeile nebeneinandersetzen. Damit stehen Ihnen vielfältige Kombinationsmöglichkeiten zur Verfügung.

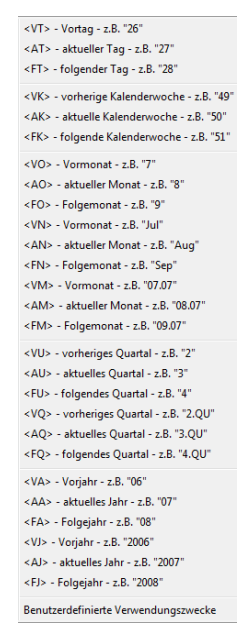

#### <span id="page-11-1"></span>**1.4.4 Reiter Zahlungsrhythmus**

Wiederkehrende Zahlungen werden über den Reiter *Zahlungsrhythmus* definiert. Voraussetzung hierfür ist, dass Sie für den Ordner die Funktion *Wiederkehrende Zahlungen und Terminzahlungen erfassen* in den Ordnereigenschaften markiert haben. Der Zahlungsrhythmus zeigt an, in welchen Zeitabständen die Zahlung ausgeführt wird. Die Kontrollfelder für die Monate werden im Bereich *Ausführung im* automatisch vorbelegt. Wenn die Zahlungen in einem Monat nicht ausgeführt werden sollen, klicken Sie auf das entsprechende Kontrollfeld. Der Wert *Benutzerdefiniert* wird angezeigt, wenn kein fester Rhythmus vorhanden ist. Sie können durch das Zurücksetzen des Wertes *Nächste Ausführung* bei Bedarf einen Auftrag erneut in die Disposition zur Ausgabe einstellen oder durch die Erhöhung des Datums die Ausführung in einer Periode einmalig aussetzen.

Wird der Tag des nächsten Ausführungsdatums eines wiederkehrenden Auftrags, der bereits einmal ausgeführt wurde, auf dem Reiter bzw. im Dialog *Zahlungsrhythmus* geändert, so wird der Anwender nun gefragt, ob der Auftrag nun immer an diesem Tag des Monats ausgeführt werden soll.

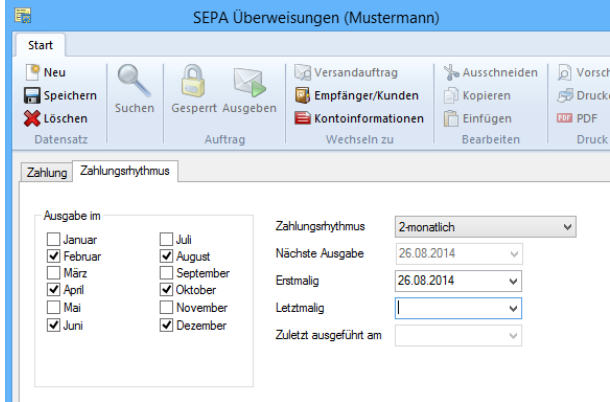

Bestätigt er dies, wird der Tag des Datums in *Erstmalig*, das zur Berechnung der nächsten Fälligkeit verwendet wird, entsprechend geändert. Die Felder des Reiters *Zahlungsrhythmus* im Einzelnen:

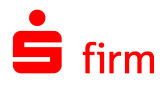

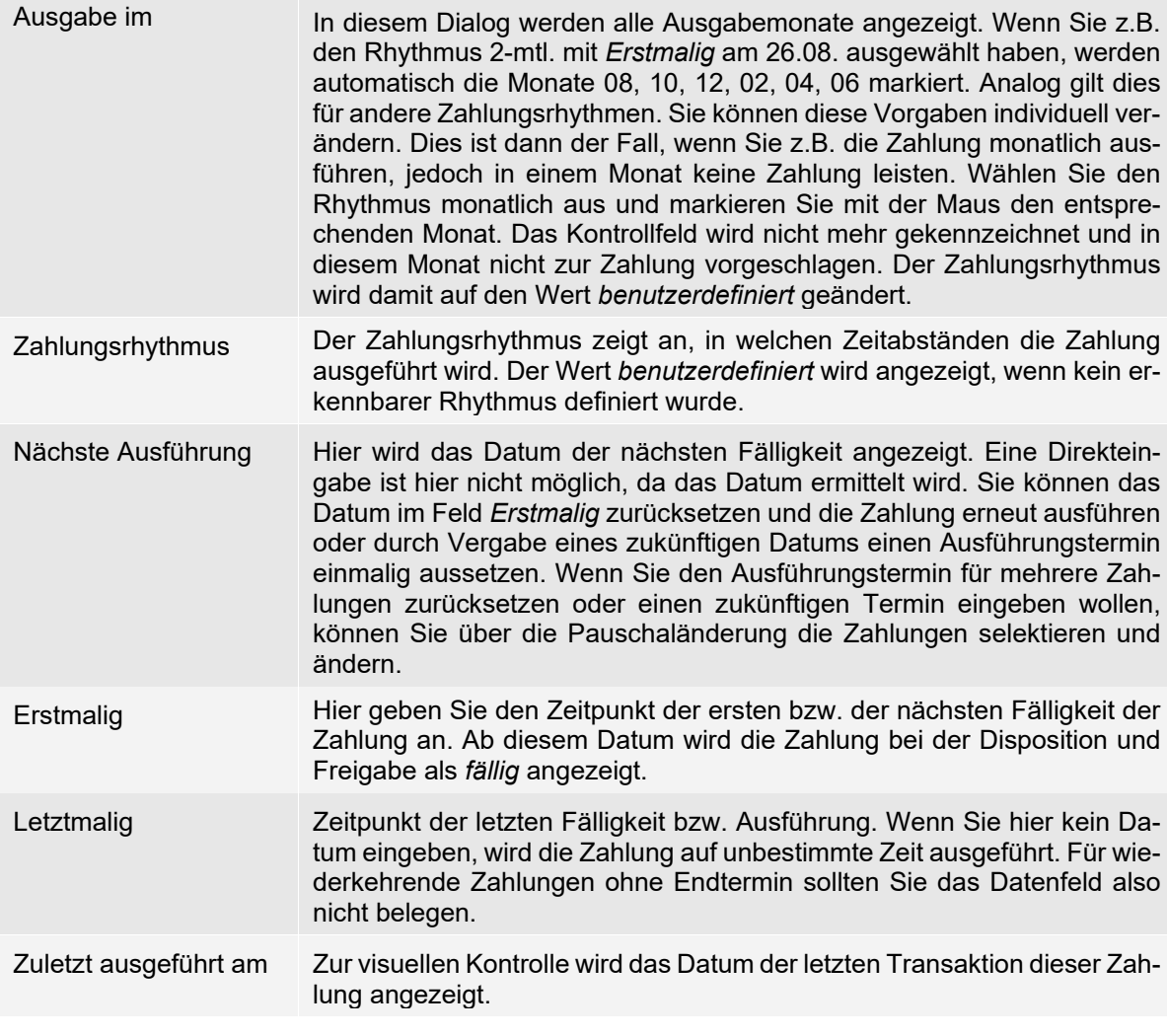

- ⊕ Beachten Sie bitte, dass es sich bei der Festlegung des Zahlungsrhythmus nicht um die Erfassung von Daueraufträgen handelt.
- Q Nach der Erfassung der Zahlungen können Sie am Schnellsten mit der F12-Taste die Angaben speichern und erhalten sofort eine leere Erfassungsmaske für den nächsten Auftrag. Alternativ klicken Sie bei Verwendung der Maus zuerst auf das Symbol für Speichern und anschließend auf das *Neu*-Symbol. Das Speichern kann auch über das Menüband *Start* erfolgen.

#### <span id="page-12-0"></span>**1.4.5 IBAN/BIC-Rechner**

Ihnen steht eine Funktion zur Verfügung, die die Erfassung von SEPA-Aufträgen erleichtert. Sollten Sie die BIC und die IBAN nicht zur Hand haben, können Sie während der Erfassung von Aufträgen die Kontonummer und die Bankleitzahl in den Feldern IBAN/BIC eingeben. Beim Verlassen des BIC-Feldes werden beide Angaben

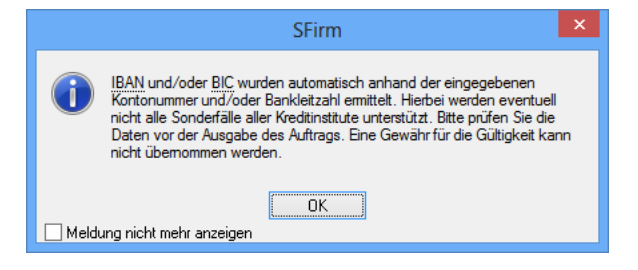

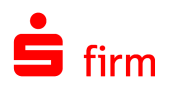

von SFirm in IBAN und BIC umgerechnet und in das Formular übernommen. Gleichzeitig erscheint eine Hinweismeldung zur Umrechnung.

Neben der automatischen Erfassungshilfe haben Sie die Möglichkeit, mit der Schaltfläche **im** neben dem BIC-Erfassungsfeld die BLZ und Kontonummer manuell einzugeben. SFirm errechnet sofort die BIC und die IBAN aus den von Ihnen hinterlegten Daten.

Mit <Übernehmen> werden die Daten in die Erfassungsmaske übernommen.

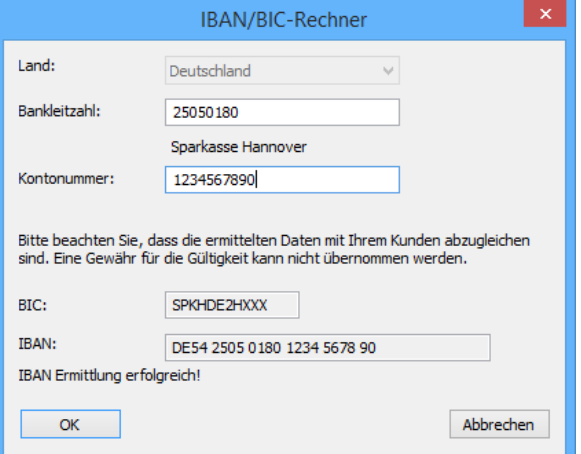

## <span id="page-13-0"></span>1.5 SEPA-Lastschriften

Die SEPA-Lastschrift ist ein weiteres Zahlungsinstrument für die gesamte Eurozone. Die Fakten in der Übersicht:

- Europaweite Nutzung (34 EU/EWR-Staaten plus Schweiz)
- Exaktes Fälligkeitsdatum (mit Vorlaufzeit: erst- und einmalige Lastschriften: 5 Tage, wiederkehrende Lastschriften: 2 Tage)
- Keine Betragsgrenze
- Widerspruchsfrist acht Wochen
- Verwendung von IBAN und BIC (Ab SEPA 2.7 ggf. IBAN-only)
- Eindeutige Identifikation des Lastschrifteinreichers (Gläubigeridentifikation)
- Verwendungszwecklänge 140 Zeichen
- Vergabe Mandatsreferenz

Nachfolgend werden die Unterschiede zwischen einer SEPA-Lastschrift und einer Inlandslastschrift tabellarisch erläutert:

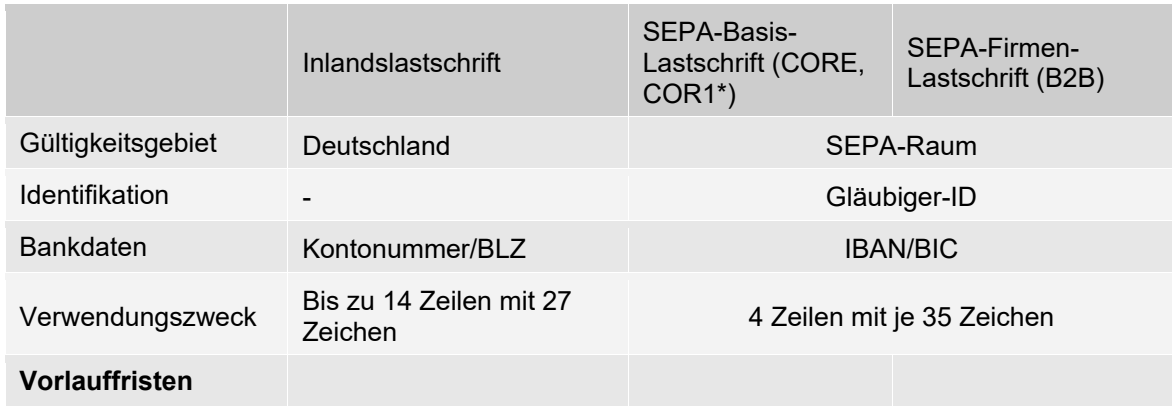

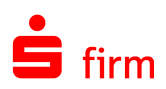

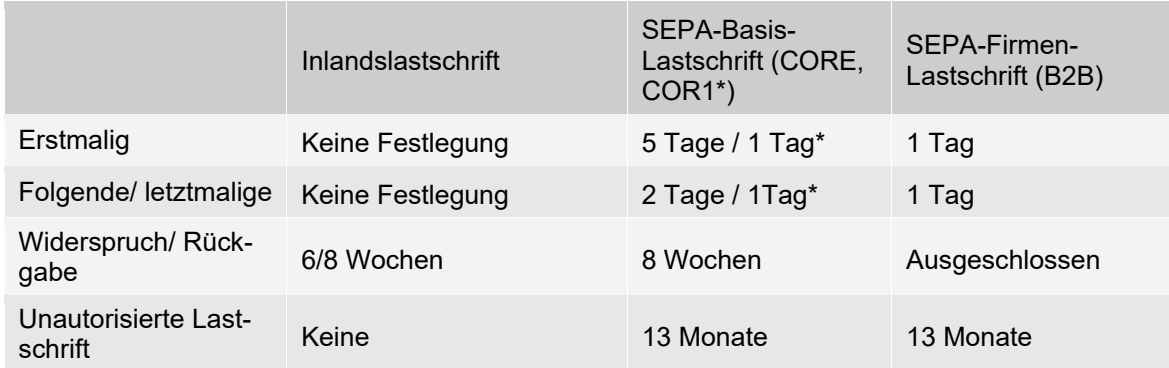

Voraussetzung für den Einzug per Lastschrift ist das SEPA-Lastschriftmandat, in Deutschland bisher als Einzugsermächtigung bekannt. Das SEPA-Lastschriftmandat ermächtigt den Zahlungsempfänger, den fälligen Betrag vom Konto des Zahlungspflichtigen einzuziehen. Gleichzeitig wird die Bank des Zahlungspflichtigen zur Einlösung der Lastschrift angewiesen. Bei jeder Lastschrift muss die sog. Mandatsreferenz(nummer) angegeben werden, die eindeutig ist und zusammen mit der Gläubigeridentifikationsnummer (Unique Creditor Identifier – UCI, Identifikationsnummer des Lastschrifteinreichers) jedes Mandat eindeutig identifiziert. Weitere Informationen und ein entsprechendes Antragsformular erhalten Sie direkt bei der Deutschen Bundesbank über [www.glaeubiger-id.bundesbank.de.](http://www.glaeubiger-id.bundesbank.de/)

O Informationen zu SEPA-Firmen-Lastschrift (B2B) erhalten Sie in dem weiter unten folgenden Abschnitt [SEPA-Firmen-Lastschriften \(B2B\).](#page-21-1)

#### <span id="page-14-0"></span>**1.5.1 Gläubigeridentifikation & Einrichtung eines Mandats**

Um SEPA-Lastschriften ausführen zu können, benötigen Sie zunächst eine sog. Gläubiger-Identifikationsnummer. Diese dient der eindeutigen Kennzeichnung des Lastschriftgläubigers. Bei der Gläubiger-Identifikationsnummer handelt es sich um eine europaweit einheitliche alphanumerische Nummer. Sie setzt sich zusammen aus dem jeweiligen ISO-Ländercode, einer zweistelligen Prüfziffer, der Geschäftsbereichskennung und einem nationalen Identifikationsmerkmal. Die Länge der Gläubiger-Identifikationsnummer variiert von Land zu Land, besteht aber höchstens aus 35 Stellen. Eine deutsche Gläubiger-Identifikation besteht aus 18 Zeichen. Weitere Informationen und ein entsprechendes Antragsformular erhalten Sie direkt bei der Deutschen Bundesbank über [www.glaeubiger-id.bundes](http://www.glaeubiger-id.bundesbank.de/)[bank.de.](http://www.glaeubiger-id.bundesbank.de/)

Liegt Ihnen die Gläubiger-Identifikationsnummer vor, ist sie zunächst bei dem betreffenden Auftraggeber über *Stammdaten Auftraggeber* im Reiter *Adresse* zu hinterlegen.

Gläubigeridentifikation: DE98ZZZ09999999999 für SEPA Lastschriften

<span id="page-14-1"></span>

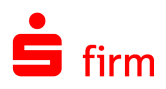

## <span id="page-15-0"></span>**1.5.2 SEPA-Lastschriftmandate**

Über *Zahlungsverkehr Datenbanken SEPA-Lastschriftmandate* können Sie die Mandate definieren, die zur Erfassung von SEPA-Lastschriften erforderlich sind.

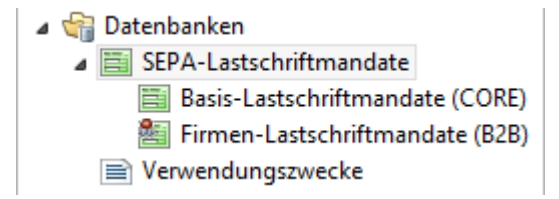

Q Ein SEPA-Lastschriftmandat ermächtigt den Zahlungsempfänger, fällige (Rechnungs-) Beträge vom Zahlungspflichtigen einzuziehen. Gleichzeitig wird die Bank des Zahlungspflichtigen mit der Einlösung dieser Lastschrift beauftragt.

Wählen Sie zunächst den Auftraggeber aus der Auswahlliste aus.

Falls Sie mehrere Gläubiger-IDs innerhalb des Auftraggebers hinterlegt haben können Sie die gewünschte ID auswählen.

Bei *Gültig für:* wählen Sie bitte *SEPA-Basis-Lastschrift (CORE)* oder *SEPA-Firmen-Lastschrift (B2B)*.

Hinterlegen Sie nun eine Mandatsreferenz und legen Sie die Art der Zahlung fest (einmalig/wiederkehrend).

Die weiteren Angaben zum Zahlungspflichtigen betreffen neben den Adressdaten die Bankverbindung (BIC/IBAN).

In *letzte Verwendung* trägt SFirm automatisch das Datum der letzten Verwendung der SEPA-Lastschrift mit diesem Mandat ein.

In den Feldern *Abw. Zahlungspflichtiger*, *Vertragsdaten* und *Bemerkung* können optional weitere Eingaben gemacht werden.

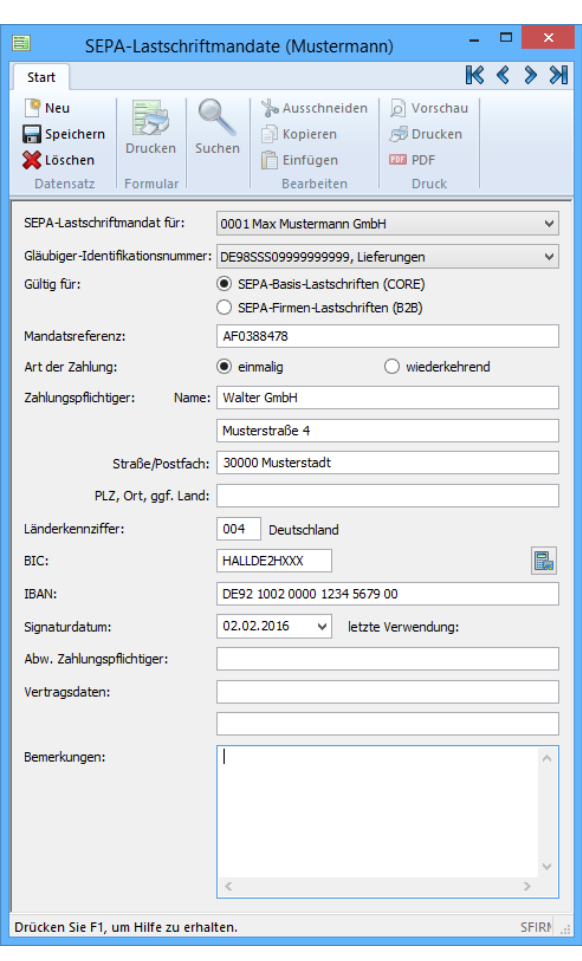

Q Als Signaturdatum für das Mandat gilt das Datum auf der Mandatseinholung. Die erste SEPA-Lastschrift muss als "erstmalig" gekennzeichnet sein. Dies trifft sowohl auf die SEPA-Basis-Lastschrift als auch auf die SEPA-Firmen-Lastschrift zu.

Sollten Sie eine Einzugsermächtigung in ein SEPA-Basis-Mandat gewandelt haben, setzen Sie das Datum der Unterrichtung des Zahlungspflichtigen über den Wechsel zur SEPA-Lastschrift als Signaturdatum ein. In diesem Fall muss das Signaturdatum aber immer nach dem 09.07.2012 und mindestens fünf Tage vor der ersten Fälligkeit der SEPA-Basis-Lastschrift liegen.

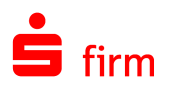

- ⋒ Ist in den Einstellungen in der Gruppe *SEPA-Lastschriftmandate* die Option *Neue Lastschriftmandate bei der Lastschrifterfassung automatisch anlegen* aktiviert, werden die Mandate bereits bei der Erfassung einer SEPA-Lastschrift angelegt.
- Werden SEPA-Lastschriften über das Menüband *Datei Fremddateien Importieren*   $\bigcirc$ in SFirm importiert, die bereits SEPA-Lastschriftmandate beinhalten, besteht an dieser Stelle die Möglichkeit, diese ebenfalls zu importieren.

#### **1.5.2.1 Import/Export von SEPA-Lastschriftmandaten**

Existieren bereits bestehende Mandate in nachgelagerten Systemen, können diese in SFirm importiert oder mit Hilfe des Exports in die Fremdanwendungen überführt werden. Hierzu wählen Sie in SFirm im Menüband *Extra Import/Export Ausführen* die sepa-mandate.scr aus. In dieser Vorlage sind alle Felder belegt, die in der Lastschriftmandate-Datenbank vorhanden sind. Sollten Anpassungen notwendig sein, können diese im Menüband *Extra Import/Export Scriptdateien* durchgeführt werden.

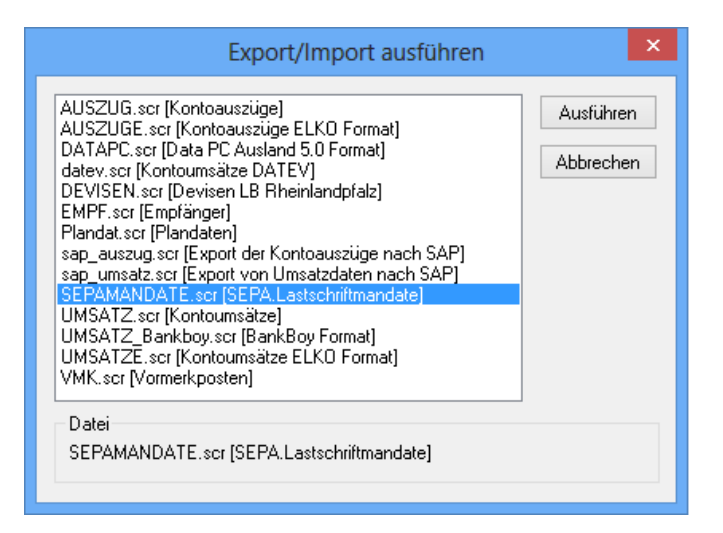

#### **1.5.2.2 Formulardruck**

Im Lastschriftmandat im Menüband *Start Formular Drucken* können die erfassten SEPA-Lastschriftmandate gedruckt werden. Diese können Sie dem Zahlungspflichtigen zur Unterzeichnung weiterleiten.

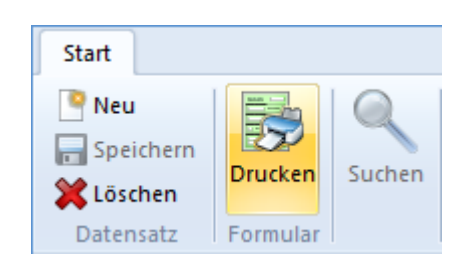

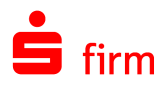

#### <span id="page-17-0"></span>**1.5.3 Erfassung einer SEPA-Lastschrift**

Q Informationen zu SEPA-Firmen-Lastschriften (B2B) erhalten Sie in dem weiter unten folgenden Abschnitt [SEPA-Firmen-Lastschriften \(B2B\).](#page-21-1)

SEPA-Lastschriften können über den Ordner (Basis-Lastschriften erfasst und verwaltet werden. Liegt ein solcher Ordner nicht vor, kann er nachträglich angelegt werden.

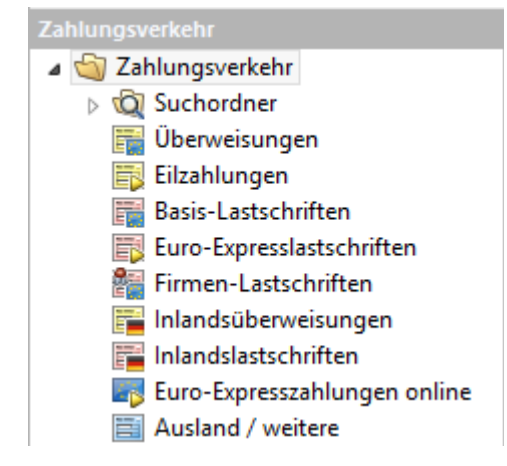

Um die Erfassungsmaske zur Erfassung einer SEPA-Lastschrift zu öffnen, stehen mehrere Wege zur Verfügung. Entweder der Aufruf erfolgt durch einen Klick auf das Symbol *Schnellerfassung Zahlungsaufträge* in der Symbolleiste für den Schnellzugriff oder über die Hauptgruppe *Zahlungsverkehr Basis-Lastschriften*.

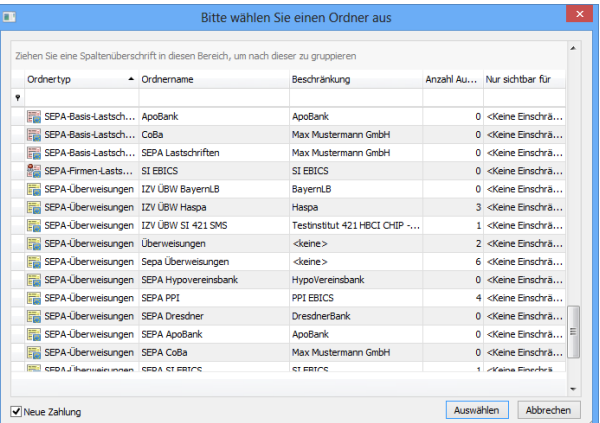

Alternativ können Sie in der Übersicht des SEPA-Lastschriftenordners das Kontextmenü (Rechtsklick) zur Neuanlage einer SEPA-Lastschrift aufrufen.

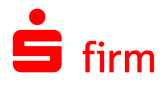

In jedem Fall sollte anschließend untenstehender Dialog *SEPA-Lastschriften* erscheinen.

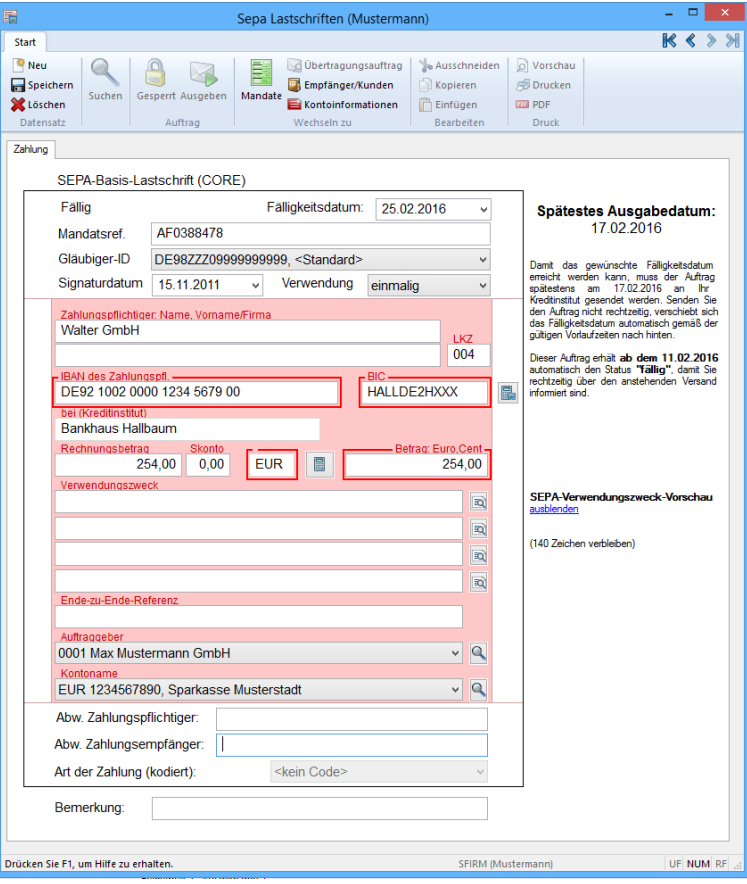

Die Felder der Erfassungsmaske *Überweisungen* im Einzelnen:

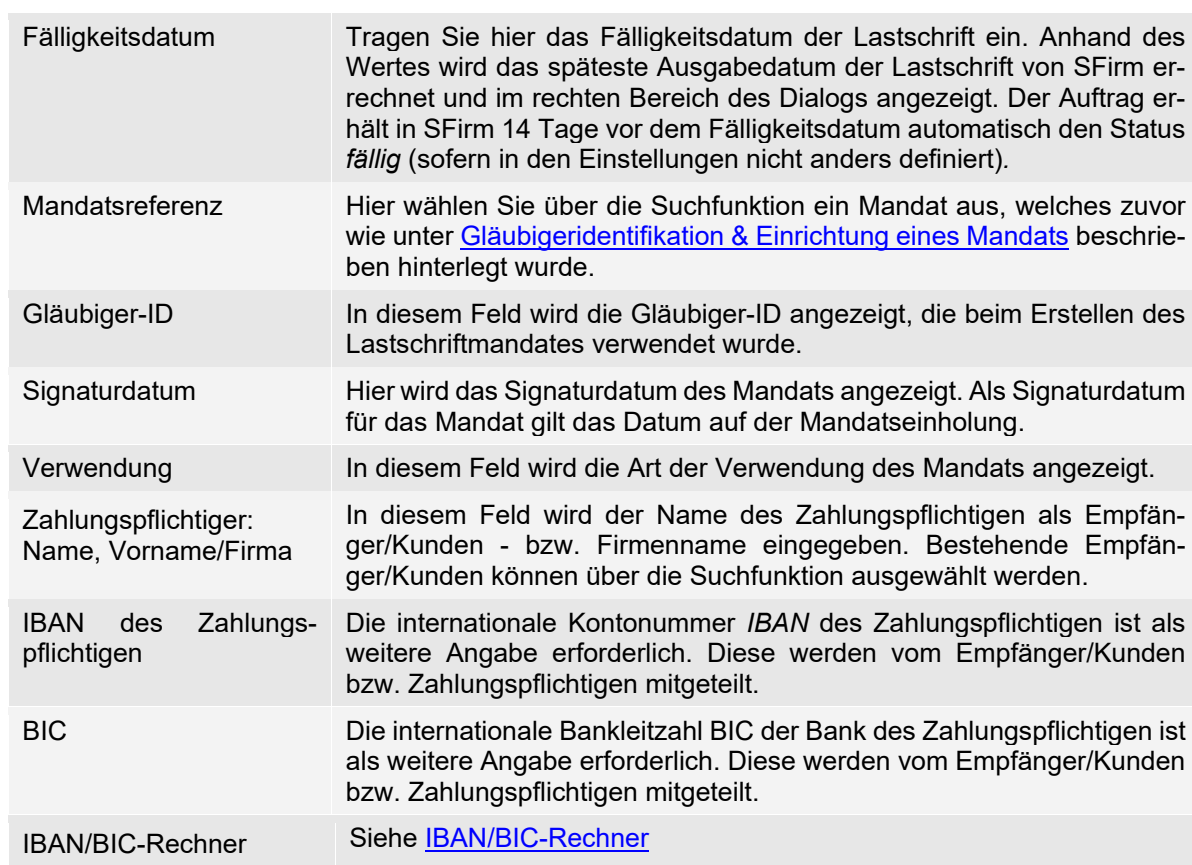

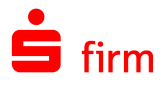

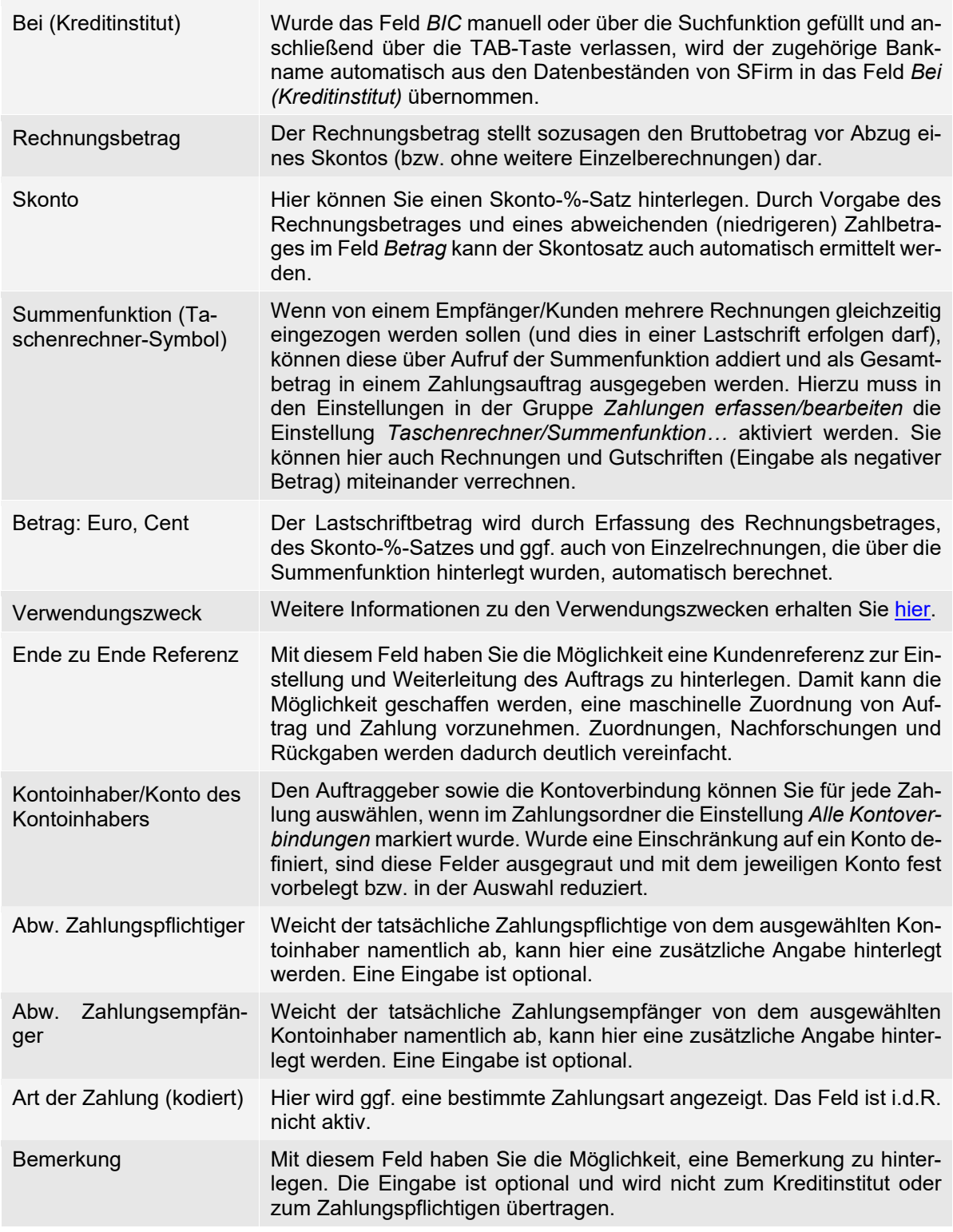

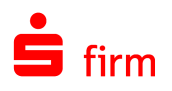

Als Signaturdatum für das Mandat gilt das Datum auf der Mandatseinholung. Die erste SEPA-Lastschrift muss als "erstmalig" gekennzeichnet sein. Dies trifft sowohl auf die SEPA-Basis-Lastschrift als auch auf die SEPA-Firmen-Lastschrift zu.

Sollten Sie eine Einzugsermächtigung in ein SEPA-Basis-Mandat gewandelt haben, setzen Sie das Datum der Unterrichtung des Zahlungspflichtigen über den Wechsel zur SEPA-Lastschrift als Signaturdatum ein. In diesem Fall muss das Signaturdatum aber immer nach dem 09.07.2012 und mindestens fünf Tage vor der ersten Fälligkeit der SEPA-Basis-Lastschrift liegen.

- Q Die Skontozeile wird bei SEPA-Aufträgen in die letzte Verwendungszweckzeile gesetzt.
- $\mathbf \Omega$ Wird bei der Erfassung einer SEPA-Lastschrift die IBAN des Zahlungspflichtigen eines inländischen Instituts eingegeben oder ausgewählt, wird das Feld BIC ggf. grau hinterlegt (IBAN-only).

### <span id="page-20-0"></span>**1.5.4 Der Reiter Lastschriftmandatsänderung & Zahlungsrhythmus**

Im Reiter *Lastschriftmandatsänderung* haben Sie die Möglichkeit, das bereits unter [Gläubigeridentifikation & Einrich](#page-14-1)[tung eines Mandats](#page-14-1) definierte Mandat für die vorliegende SEPA-Lastschrift ggf. zu modifizieren.

Das ist z.B. notwendig, wenn sich Ihre Gläubiger-ID ändert oder der Zahlungspflichtige die Kontoverbindung ändert bzw. wechselt.

Auch bei der Erfassung von SEPA-Lastschriften kann ein Zahlungsrhythmus definiert werden. Der Reiter *Zahlungsrhythmus* entspricht dem Reiter *Zahlungsrhythmus* in der Erfassung von SEPA-Überweisungen.

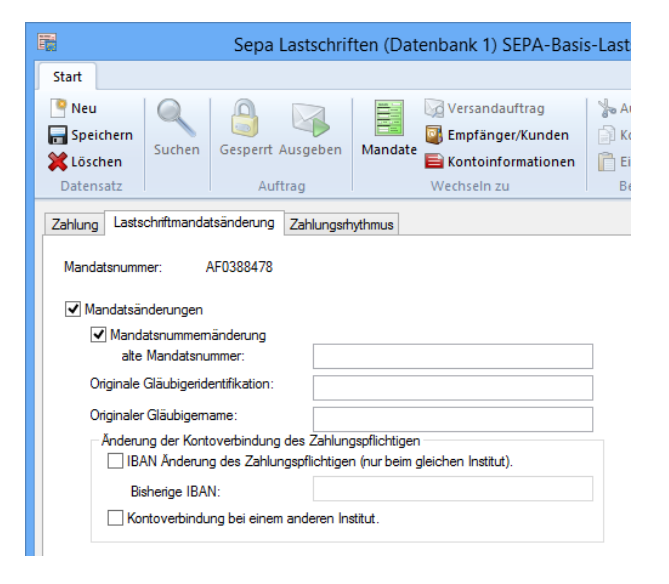

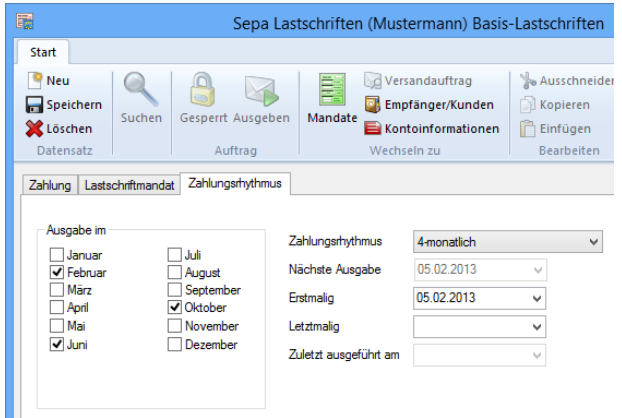

Beachten Sie bitte, dass es sich bei der Festlegung des Zahlungsrhythmus nicht um die Erfassung von Daueraufträgen handelt.

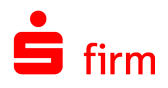

Der Reiter *Zahlungsrhythmus* steht erst zur Verfügung steht, wenn auf dem Reiter ⋒ *Zahlung* im Feld *Verwendung* die Auswahl *erstmalig, letztmalig oder wiederkehrend* gewählt wurde.

## <span id="page-21-0"></span>1.6 Euro-Expresslastschriften (COR1)

Mit der Euro-Expresslastschrift (COR1) können unabhängig davon, ob es sich um eine einmalige, erst, folge oder letztmalige Lastschriften handelt, SEPA Core Lastschriften unter Beachtung einer verkürzten Vorlagefrist von minimal einem TARGET-Geschäftstag vor dem Fälligkeitstag abgewickelt werden.

Euro-Expresslastschriften können über den gleichnamigen Ordner erfasst und verwaltet werden. Liegt ein solcher Ordner nicht vor, kann er nachträglich angelegt werden.

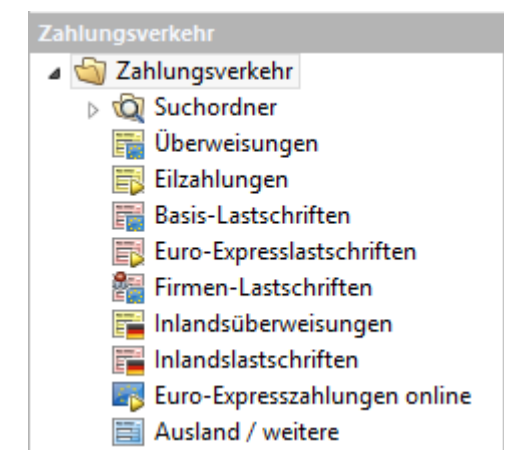

Um die Erfassungsmaske zur Erfassung einer Euro-Expresslastschrift (COR1) zu öffnen, stehen mehrere Wege zur Verfügung. Entweder der Aufruf erfolgt durch einen Klick auf das Symbol *Schnellerfassung Zahlungsaufträge* in der Symbolleiste für den Schnellzugriff oder über die Hauptgruppe *Zahlungsverkehr*.

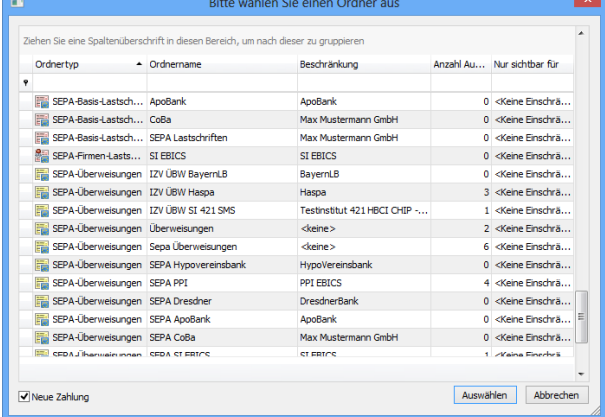

## <span id="page-21-1"></span>1.7 SEPA-Firmen-Lastschriften (B2B)

Eine weitere Variante der SEPA-Lastschrift ist die SEPA-Firmen-Lastschrift (B2B) (SEPA Business to Business Direct Debit Scheme). Bei dem Zahlungspflichtigen muss es sich hierbei um eine Bank oder ein Unternehmen handeln, nicht um einen Verbraucher. Die Bezogenen-Bank ist bei diesem Verfahren verpflichtet, die vom Kunden erhaltenen und gespeicherten Mandatsdaten gegen die eingehenden SEPA-Firmen-Lastschriften zu prüfen und anschließend die Einlösung durchzuführen. Dem Zahlungspflichtigen wird i.d.R. kein Widerspruchsrecht eingeräumt. Eine Rückvergütung nach Kontobelastung des Zahlungspflichti-

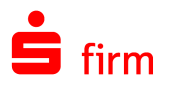

gen ist ebenfalls nicht vorgesehen. Es gelten außerdem kürzere Einzugsfristen, d. h. spätestens einen Target-Tag vor Fälligkeit ist die Lastschrift an die bezogene Bank zu geben und spätestens zwei Target-Tage nach Fälligkeit müssen Banken die Lastschrift zurückgeben, wenn eine Einlösung nicht erfolgen kann.

SEPA-Firmen-Lastschriften (B2B) können über den Ordner *Firmen-Lastschriften* erfasst und verwaltet werden. Liegt ein solcher Ordner nicht vor, kann er nachträglich angelegt werden.

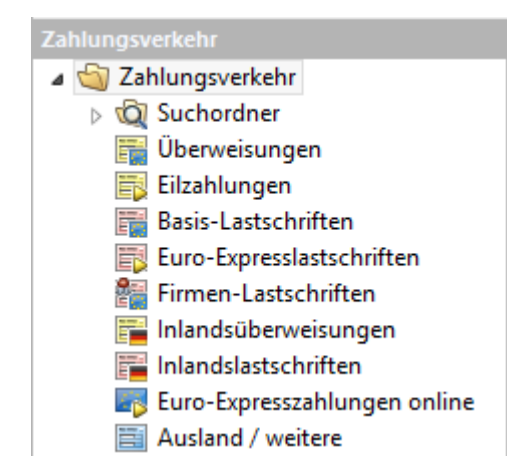

Um die Erfassungsmaske zur Erfassung einer SEPA-Firmen-Lastschriften (B2B) zu öffnen, stehen mehrere Wege zur Verfügung. Entweder der Aufruf erfolgt durch einen Klick auf das Symbol *Schnellerfassung Zahlungsaufträge* in der Symbolleiste für den Schnellzugriff oder über die Hauptgruppe *Zahlungsverkehr*.

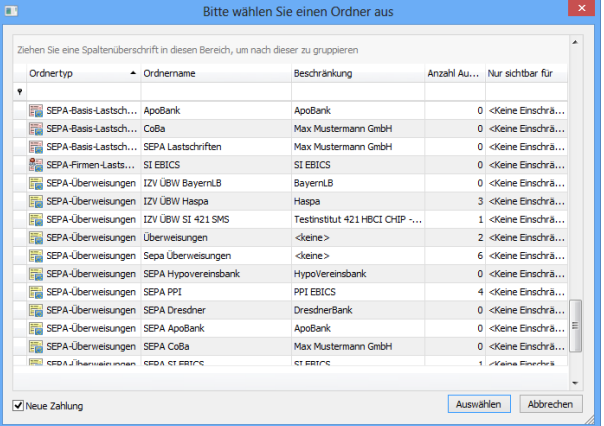

## <span id="page-22-0"></span>1.8 SEPA-Lastschriften ohne Fälligkeitsdatum

Unter bestimmten Bedingungen, z.B. nach einer Datenübernahme aus älteren SFirm-Versionen, kann es dazu kommen, dass SEPA-Lastschriften kein Fälligkeitsdatum haben. Eine Ausgabe dieser Lastschriften wird von SFirm verhindert, wobei das Fälligkeitsdatum bei der Ausgabe zugesteuert werden kann.

Um Ihnen das Zusteuern des Datums jedoch so komfortabel wie möglich, bereits auf Ordnerebene zu ermöglichen, ermittelt SFirm beim Programmstart alle SEPA-Lastschriften, die kein Fälligkeitsdatum besitzen und weist mit einer entsprechenden Aufgabe darauf hin:

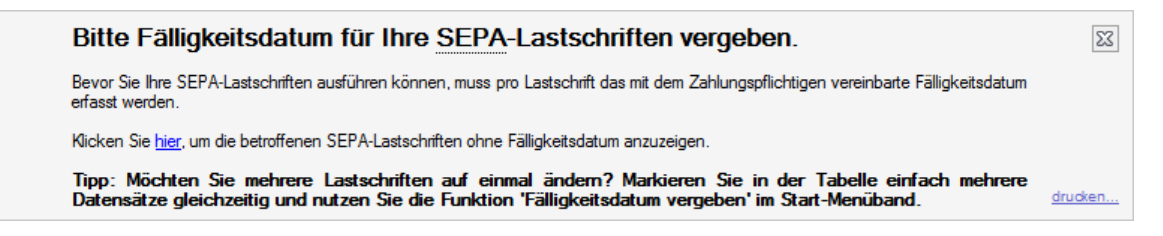

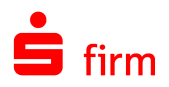

Nach einem Klick auf den Link *hier* werden Ihnen alle betroffenen Lastschriften angezeigt:

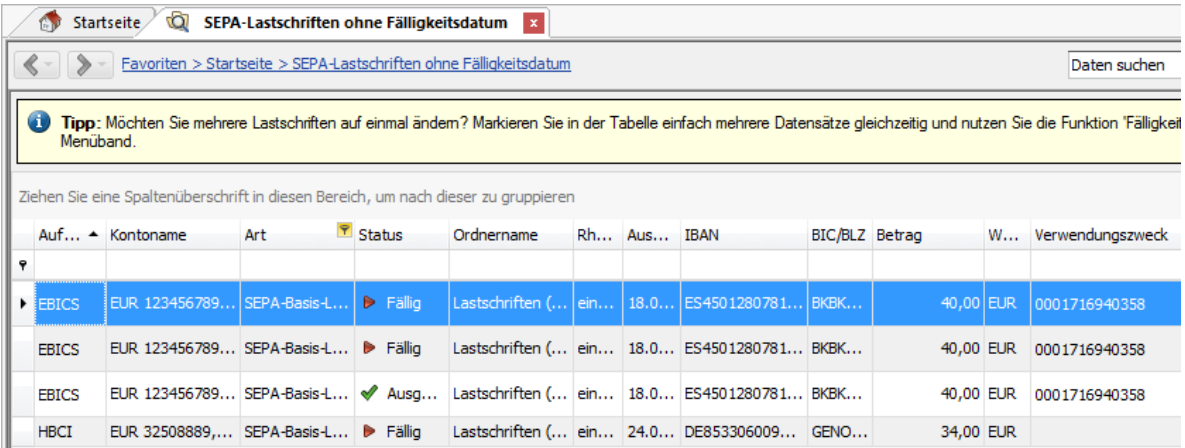

Im Menüband *Start* steht Ihnen innerhalb dieser Ansicht, die Funktion Fälligkeitsdatum vergeben zur Verfügung. Mit dem Aufruf kann das Datum innerhalb eines oder mehrerer markierten Datensätze hinzugefügt werden.

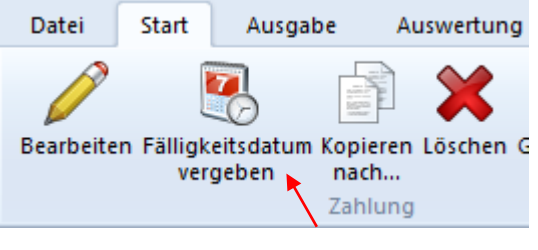

## <span id="page-23-0"></span>1.9 Erfassung von Meldedaten

Sollten Sie einen Betrag von über 12.500 € eingegeben haben, erkennt das Programm automatisch, dass eine Z4 Meldung zu erstellen ist:

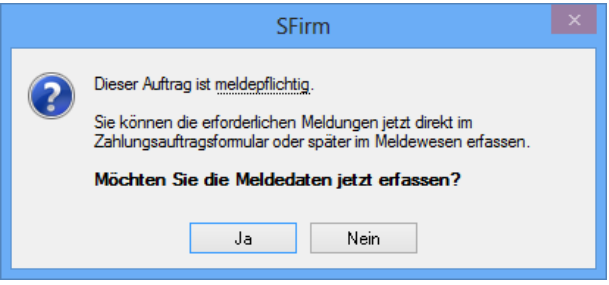

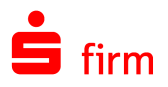

Auf dem Reiter *AWV-Meldungen (Z4/Z8/Z10)* können Sie diese Meldung jetzt erstellen. Die Meldesätze werden mit <Neu> aufgerufen. Wählen Sie die Meldeart aus und bestätigen Sie <OK>. Sie können auch den Gesamtbetrag auf mehrere Meldesätze bzw. -arten aufteilen.

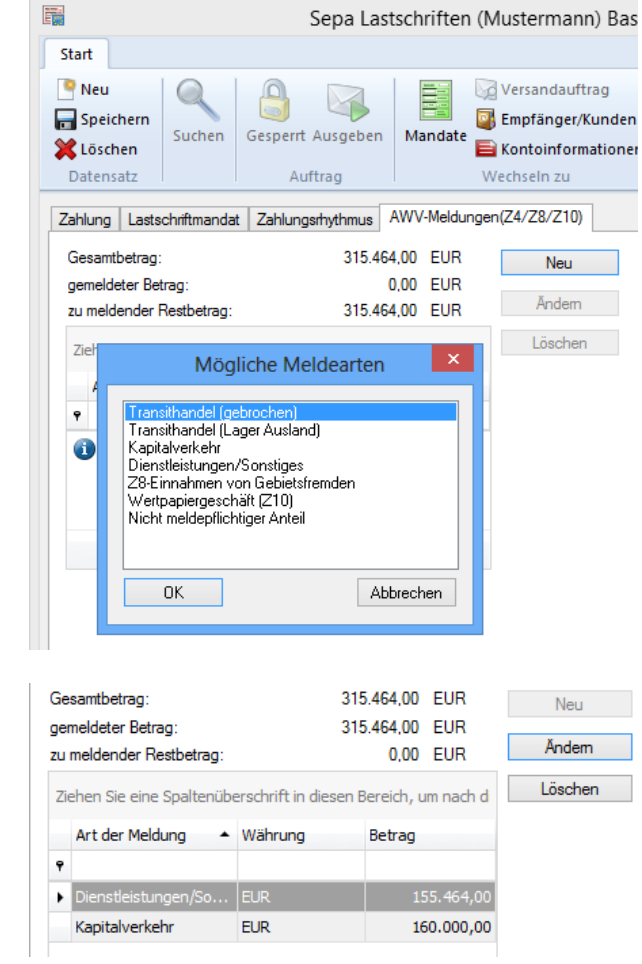

Es werden die relevanten Daten des Zahlungsauftrages bzw. die von Ihnen bereits eingegebenen Meldedatensätze gespeichert. Zur Erfüllung der Meldepflicht muss der Restbetrag den Wert "0,00" aufweisen.

⋒ Das Programm prüft bei der Ausgabe der Zahlungen oder Lastschriften, ob die Meldepflicht eingehalten wurde. Welche Meldeart für diese Zahlung in Frage kommt, klären Sie bitte im Zweifelsfall mit dem Ansprechpartner bei Ihrem Kreditinstitut.

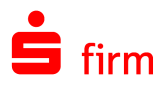

## <span id="page-25-0"></span>1.10 Ausgabe von SEPA-Aufträgen

Sie haben die Möglichkeit, SEPA-Aufträge per EBICS oder HBCI zu übertragen. Alternativ steht eine Dateiausgabe zur Verfügung. Entsprechend der vom Rechenzentrum unterstützten bzw. bevorzugten SEPA-Formate können Sie in den jeweiligen EBICS-Bankzugängen zwischen zwei Formaten wählen: *Container* oder *Standard*.

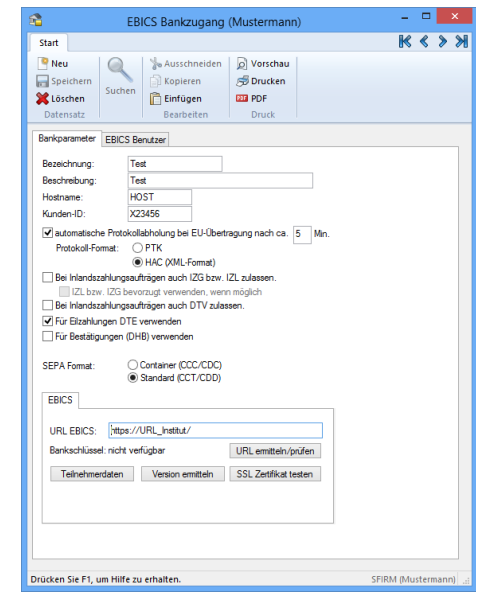

Bei HBCI werden die unterstützten SEPA-Geschäftsvorfälle über die Synchronisation des Bankzugangs geliefert.

- $\bullet$ Das Fälligkeitsdatum hängt bei SEPA-Lastschriften davon ab, ob das Mandat erstmalig oder wiederholt wird. Bei der Berechnung der Fälligkeit werden Banken-Arbeitstage berücksichtigt:
	- SEPA-Basis-Lastschriften (CORE): Bei erstmaligem Einzug muss der Auftrag mindestens 5 Tage vor Fälligkeit, bei weiteren Einzügen 2 Tage vor Fälligkeit bei der Bank vorliegen.
	- SEPA-Firmen-Lastschriften (B2B): Bei allen Einzügen (erstmalig, wiederkehrend oder letztmalig) muss der Auftrag mindestens 1 Tag vor Fälligkeit bei der Bank vorliegen.
- ⋒ SEPA-Lastschriften dürfen abhängig vom Institut frühestens 28 Kalendertage vor Fälligkeit der Bank des Zahlungspflichtigen vorgelegt werden. Ihrer Inkasso-Vereinbarung können Sie entnehmen, wann Sie SEPA-Lastschriften frühestens bzw. spätestens zum Einzug weiterleiten können bzw. müssen.

#### <span id="page-25-1"></span>**1.10.1 Sammelbuchungen (Batch Booking)**

Die Option *Sammelbuchungen (Batch Booking)*, bestimmt ob die Posten eines Sammlers einzeln oder als Sammelbuchung auf dem Kontoauszug angezeigt werden. Es handelt sich hierbei um das 'Batch Booking'.

Darstellung der Kontoumsätze

Sammelbuchungen (Batch Booking)

Die Einstellung wird für jede logische Datei abgefragt.

 $\triangle$ Beachten Sie bitte, dass diese Funktionalität (Batch Booking) abhängig vom jeweiligen Institut ist.

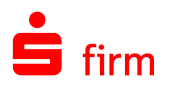

Wie wirken sich die Einstellungen bzgl. Einzelaufträgen und Sammelbuchungen bei der Ausgabe von SEPA-Aufträgen aus?

Die Einstellung *Sammelbuchungen (Batch Booking)*, die es im IZV-Bereich nicht gab, bestimmt ob die Posten eines Sammlers einzeln oder als Sammelbuchung auf dem Kontoauszug angezeigt werden. Es handelt sich hierbei um das *Batch Booking*:

- Wenn der Haken bei *Sammelbuchungen (Batch Booking)* gesetzt ist, wird der Haken *Einzelaufträge* im Dialog *Versand SEPA XML* entfernt, und zwar unabhängig von der Option *HBCI Inlands- und ggf. SEPA Aufträge als Einzelaufträge versenden (Voreinstellung)* in den *Einstellungen Zahlungsaufträge*. Diese Option wird nur ausgewertet, wenn *Sammelbuchungen (Batch Booking)* nicht gesetzt ist.
- Das Häkchen *Sammelbuchungen (Batch Booking)* (batch-booking= true/false) bei *Angaben zur logischen Datei* steuert die gewünschte Buchungsart (gesamt/einzeln) im Kontoauszug, wenn im nachfolgenden Dialog *Versand SEPA XML* das Häkchen *Einzelaufträge* generell aus ist.
- Diese Vorgehensweise hat den Vorteil, dass nur eine TAN für viele Einzelbuchungen gebraucht wird, die ohne Häkchen *Sammelbuchungen (Batch Booking)* (batch-booking=false) und ohne Häkchen *Einzelaufträge* übertragen werden. Es besteht jedoch weiterhin die Möglichkeit den Haken manuell zu setzen.
- SFirm merkt sich die Einstellung der Option *Sammelbuchungen (Batch Booking)* pro Übertragungsweg, d.h. wenn der Haken entfernt wird, ist er bei der nächsten Ausgabe mit diesem Übertragungsweg entfernt.

Batch Booking-Kennzeichen bei der Ausgabe mehrerer Aufträge:

- *Sammelbuchungen* nicht gesetzt, *Einzelaufträge* nicht gesetzt false Es werden auf dem Kontoauszug einzelne Umsätze aufgelistet.
- *\*Sammelbuchungen* nicht gesetzt, *Einzelaufträge* gesetzt false Es werden auf dem Kontoauszug einzelne Umsätze aufgelistet.
- Sammelbuchungen gesetzt, *Einzelaufträge* nicht gesetzt ▶ true Auf dem Kontoauszug erscheint eine Sammelbuchung.
- Sammelbuchungen gesetzt, *Einzelaufträge* gesetzt  $\triangleright$  true Es werden auf dem Kontoauszug einzelne Umsätze aufgelistet, allerdings mit dem VWZ 'Sammelbuchung', o.a.

\*Bei der Ausgabe von einem Auftrag und nicht gesetzter *Sammelbuchung*, jedoch gesetzter Option *Einzelaufträge*, wird 'true' in dem HBCI-Dialog gesetzt und übertragen.

Die Einstellung *HBCI Inlands- und ggf. SEPA Aufträge als Einzelaufträge versenden*   $\triangle$ *(Voreinstellung)* in den *Einstellungen Zahlungsaufträge* steuert nicht die Sammlerauflösung sondern bestimmt, ob SFirm die Aufträge in getrennten oder in einer Datei an die Bank übergibt. Die Option steuert den Haken *Einzelaufträge* im Dialog *Versand SEPA XML*, nicht die Option *Sammelbuchungen (Batch Booking)*. Das war im IZV-Bereich ebenso der Fall.

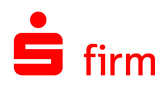

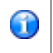

Die Voreinstellung ist in beiden Fällen *Standard (CCT/CDD)*. Welches dieser Formate Sie wählen müssen, erfahren Sie von dem Institut, das Ihnen den Bankzugang mitgeteilt hat.

Mit der Schaltfläche <Weiter> wird der Dialog zur Autorisierung und dem Transfer der einzelnen Dateien aufgerufen. Die weiteren Arbeitsschritte sind von den jeweiligen Übertragungswegen abhängig und werden in den folgenden Abschnitten beschrieben.

## <span id="page-27-0"></span>1.11 SEPA-Übertrag (nur per HBCI)

SFirm unterstützt den SEPA-Übertrag, der die alten Inlands-Geschäftsvorfälle für Umbuchungen/Überträge/Komfortüberweisungen komplett ablöst. Als klassischer HBCI-Geschäftsvorfall kann er von allen Instituten/Rechenzentren eingesetzt werden.

#### <span id="page-27-1"></span>**1.11.1 Allgemeine Anforderungen**

- Nutzung der vom Kreditinstitut bereitgestellten Referenzkonten-Liste
- Voraussetzungen für die Einreichung:
	- o Das Konto muss in SFirm innerhalb eines Auftraggebers angelegt sein.
	- o Die SEPA-Daten (IBAN und BIC) für das HBCI-Konto müssen vorliegen.
	- o IBAN und BIC des Empfängerkontos müssen mit dem in der Referenzkonten-Liste gelieferten übereinstimmen. Der Name wird nicht geprüft/verglichen.
	- o Es dürfen nur bestimmte Purpose-Codes verwendet werden, die vom Institut per BPD geliefert werden.
	- o Es dürfen keine Terminzahlungen als SEPA-Übertrag eingereicht werden. Im Zuge dessen wird beim Versand von Fremddateien das Ausführungsdatum ignoriert, wenn er nicht in der Zukunft liegt.

#### <span id="page-27-2"></span>**1.11.2 Referenzkontenliste anfordern**

Um die Referenzkonten-Liste abzuholen klicken Sie in der HBCI-Bank im Menüband *Start HBCI Anfordern* auf *Referenzkonten-Liste anfordern.*

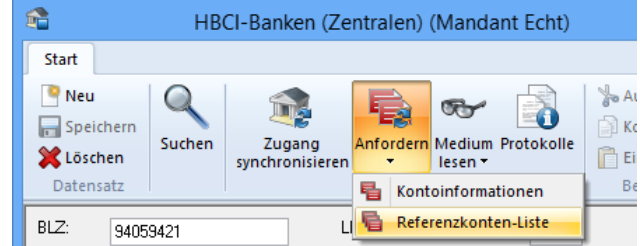

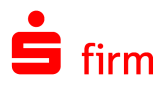

Der Dialog für die Abholung schlägt standardmäßig den zum angemeldeten SFirm-Benutzer passenden Ausführenden sowie alle Konten des selektierten Kreditinstituts für die Abholung vor. Anstatt *Alle Konten* können Sie auch ein einzelnes Konto auswählen.

Die Referenzkonten können im HBCI-Konto im Reiter *Referenzkonten-Liste* angezeigt und bei Bedarf erneut abgeholt werden. Hier wird auch das Datum der letzten Aktualisierung dokumentiert.

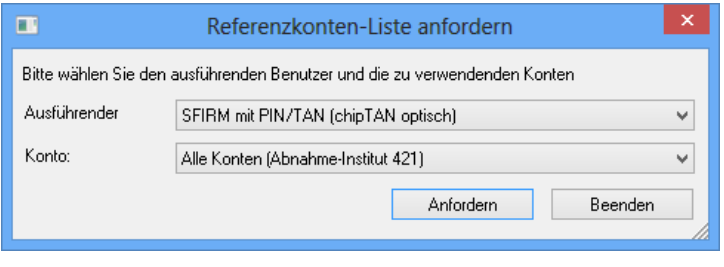

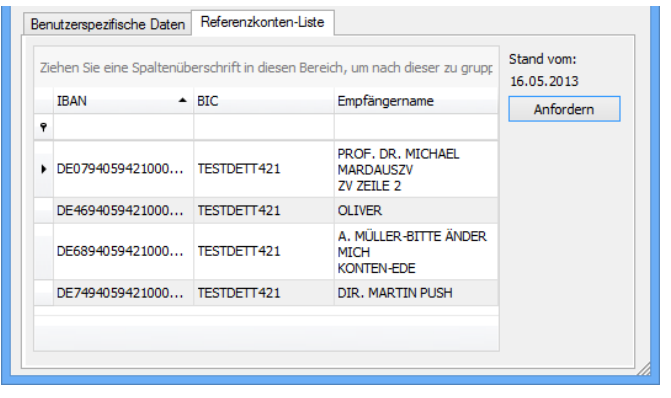

O Im Rundruf kann die Abholung der Referenzkontenliste mit der entsprechenden Auftragsart ebenfalls konfiguriert werden.

#### <span id="page-28-0"></span>**1.11.3 Erfassung von SEPA-Überträgen**

Die Erfassung erfolgt wie bisher in den Zahlungsordnern, in diesem Fall in den SEPA-Überweisungsordnern.

#### <span id="page-28-1"></span>**1.11.4 Ausgabe von SEPA-Überträgen**

Anhand der im Ausgabe-Dialog selektierten Aufträge prüft SFirm nach dem Erzeugen der XML-Datei nach dem Klick auf <Ausgabe>, ob die Voraussetzungen für den Versand von SEPA-Überträgen erfüllt sind.

Ist das der Fall, erscheint im Versand-Dialog die aktivierte Funktion *SEPA-Übertrag*. Des Weiteren wird auf das Datum der letzten Aktualisierung der Referenzkonten-Liste hingewiesen, wobei die Möglichkeit besteht diese an dieser Stelle zu aktualisieren. Ist der Übertrag in bestimmten Konstellationen nicht möglich, wird an dieser Stelle auf die Ursache hingewiesen.

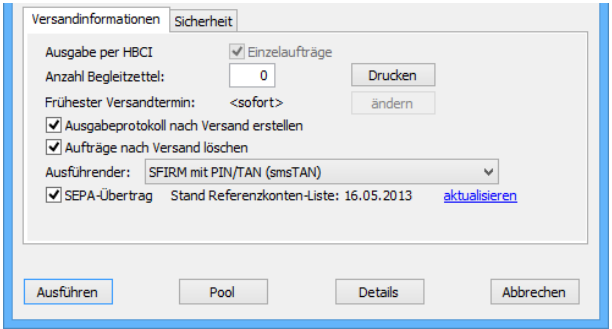

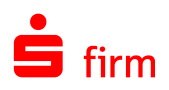

## <span id="page-29-0"></span>1.12 SEPA-Konvertierung

Durch die Ablösung von DTAUS und DTAZV im SEPA-Raum wurde eine möglichst komfortable Lösung zur Umwandlung der teilweise sehr umfangreichen Datenbestände innerhalb von SFirm gewünscht.

SFirm bietet Ihnen die Möglichkeit, Inlands- und EU-Standardüberweisungen komfortabel in SEPA-Zahlungen umzuwandeln. Bei unvollständig erfassten Zahlungen wie z.B. beim Umwandeln von Lastschriften in SEPA-Lastschriften haben Sie zusätzlich die Möglichkeit die Lastschriftmandate automatisch anlegen zu lassen.

Um die SEPA-Konvertierung zu starten, stehen Ihnen mehrere Möglichkeiten zur Verfügung:

Zum einen können Sie die SEPA-Konvertierung direkt aus einem Zahlungsordner starten, in dem Sie die Konvertierung durchführen möchten. Hierzu finden Sie im Menüband *Start Extra* des jeweiligen Ordners die Funktion *SEPA-Konvertierung* oder im Kontextmenü des Ordnerbestandes*.*

Zum anderen auf der Startseite im Menüband *Start SEPA* oder innerhalb des Menübandes *Extra Extras* unter *SEPA-Konvertierung*

Nach Aufruf des Menüpunktes erhalten Sie die Auswahl der Zahlungsordner, die für die Konvertierung in Frage kommen.

Sollen Ihre bestehenden Inlandslastschriften konvertiert werden, werden diese entweder in SEPA-Basis-Lastschriften (CORE), SEPA-Firmen-Lastschriften (B2B) oder Euro-Expresslastschriften (COR1) konvertiert. Dafür ist jeweils ein eigener Konvertierungslauf nötig. Bitte wählen Sie aus, welche Art von SEPA-Lastschriften Sie jetzt erzeugen möchten.

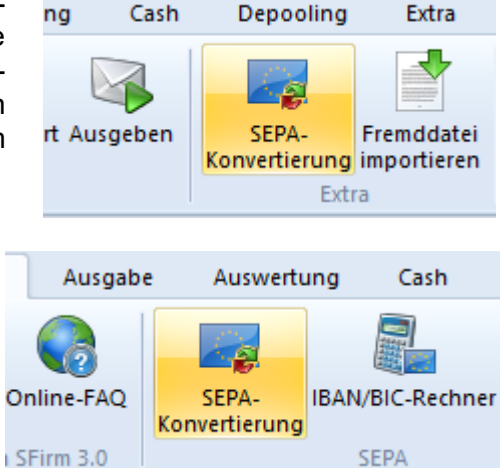

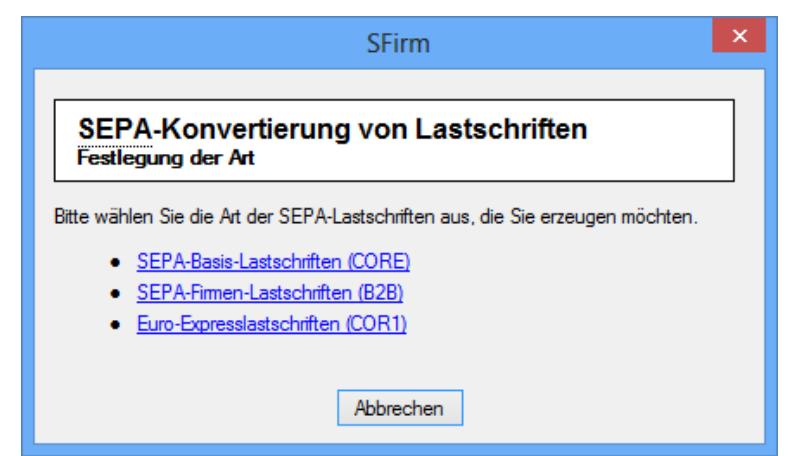

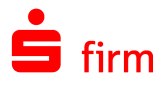

Sie erhalten die Übersicht der zu konvertierenden Aufträgen mit den jeweiligen Details.

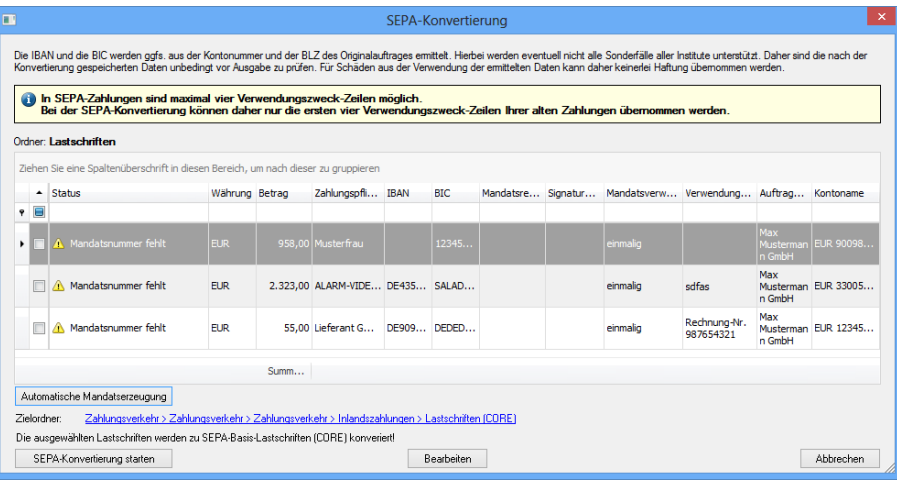

 $\bigodot$ Das Feld *Status* weist ggf. fehlende oder unvollständige Angaben in den zu konvertierenden Aufträgen aus und kann wie folgt belegt sein:

- *Übertragung*
- *Mandatsreferenz fehlt*
- *Mandat nicht eindeutig*
- *Manuelle Bearbeitung nötig*
- *Signaturdatum fehlt*
- *IBAN fehlt*
- *BIC fehlt*
- *nicht SEPA-ready*
- *VWZ wird gekürzt*
- In SEPA-Zahlungen sind maximal vier Verwendungszweck-Zeilen möglich. Bei der  $\bigcirc$ SEPA-Konvertierung können daher nur die ersten vier Verwendungszweck-Zeilen Ihrer alten Zahlungen übernommen werden.
- $\triangle$ Wenn die IBAN und BIC noch nicht bekannt war, errechnet SFirm die Angaben ggf. aus der Kontonummer und der Bankleitzahl des Originalauftrages. Diese Angaben sollten vor der Ausgabe unbedingt geprüft werden, da hierbei nicht alle Sonderfälle der Institute unterstützt werden. Um in diesen Fällen Anpassungen vorzunehmen, klicken Sie auf <Ändern>.

Mit einem Doppelklick auf einen Datensatz besteht die Möglichkeit, die Daten bei Bedarf anzupassen.

Wenn SFirm anhand der vorliegenden Daten keine IBAN und BIC ermitteln konnte, sind die Daten zu prüfen und die fehlenden Angaben manuell hinzuzufügen.

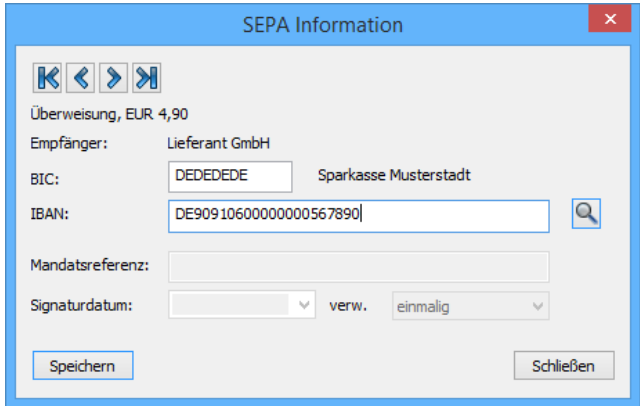

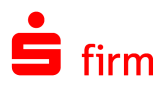

Bei der Konvertierung der Lastschriften in SEPA-Lastschriften können Sie der SEPA-Lastschrift an dieser Stelle entweder ein bestehendes, gespeichertes SEPA-Mandat hinzufügen oder ein neues SEPA-Mandat anlegen.

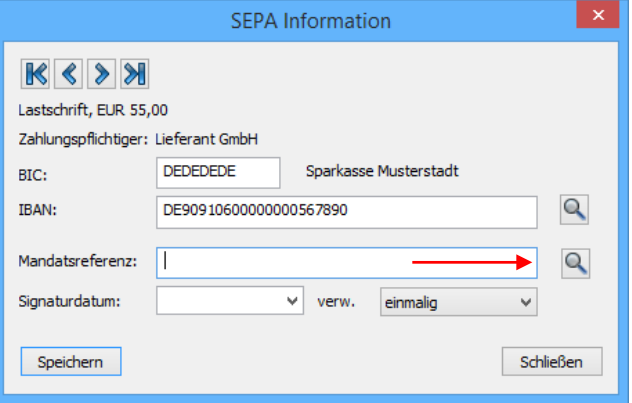

 $\triangle$ Beachten Sie bitte, dass durch das Speichern kein Mandat erzeugt wird. Das findet erst mit einer erfolgreich abgeschlossenen Konvertierung statt.

## <span id="page-31-0"></span>**1.12.1 Automatische SEPA Mandatserzeugung**

Beim Betätigen des Buttons<br>Automatische Mandatser-Automatische *zeugung* erscheint der nebenstehende Dialog. Hier kann die Vergabe der Referenznummer gesteuert werden.

In der folgenden Tabelle werden die Möglichkeiten näher erläutert:

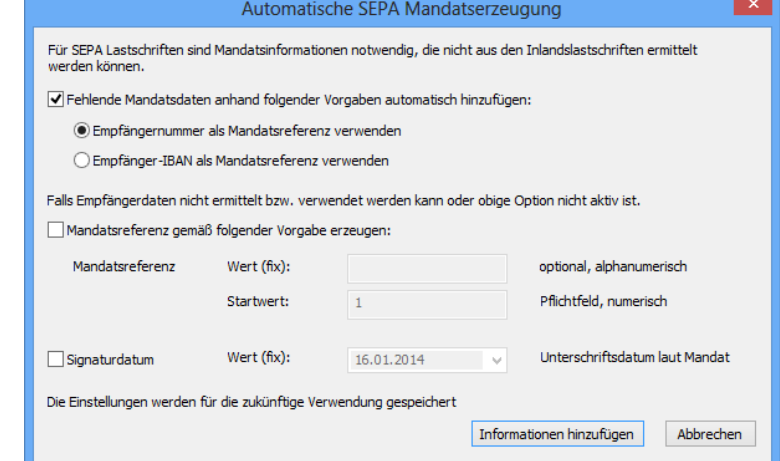

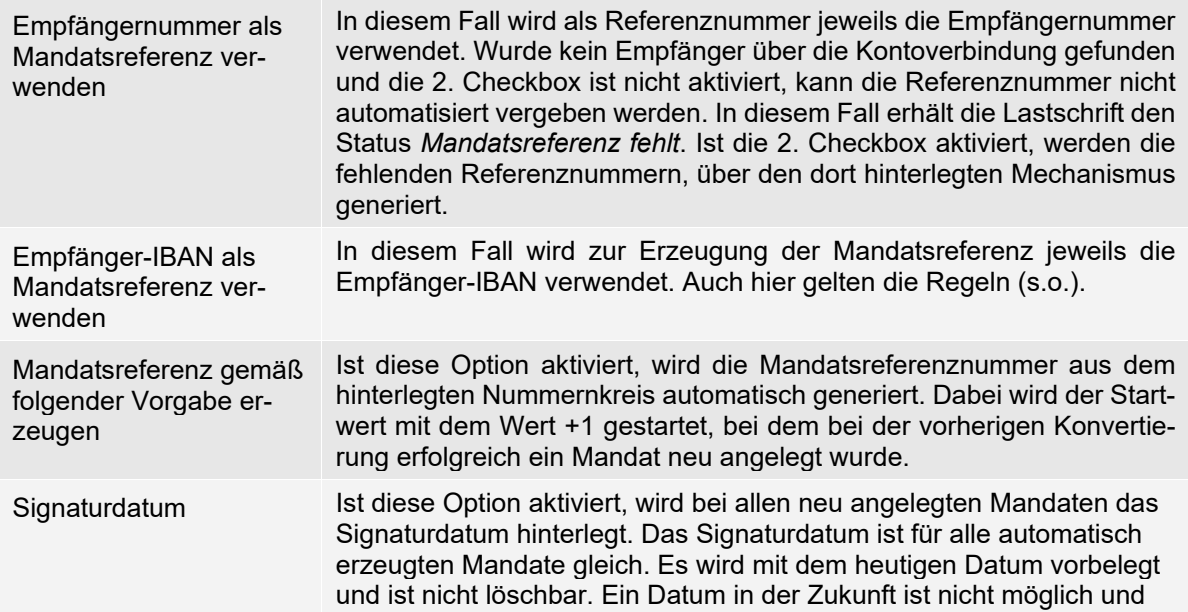

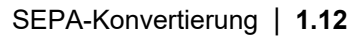

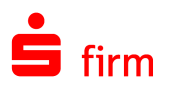

wir mit einem Hinweis verweigert. Diese Option kann auch separat aktiviert werden. In dem Fall wird das Datum nur dort hinterlegt wo es fehlt. (Status: *Signaturdatum fehlt!*)

Beim Klicken auf <Informationen hinzufügen> werden die fehlenden Mandatsdaten nach den hinterlegten Kriterien den Lastschriften zugesteuert. Sollte bei der Mandatsreferenz eine Mandatsreferenz generiert werden, für die bereits ein SEPA Mandat anderen Typs (Core oder B2B bzw. für ein anderes Schuldnerkonto) gespeichert ist, kann diese Nummer nicht verwendet werden. Wurde die Mandatsreferenz aus der Empfängernummer generiert, erhält die Lastschrift den Status *Manuelle Bearbeitung nötig*. Falls keine automatisch generierte Nummer verwendet werden soll. können die Mandatsdaten noch über die Funktion *Bearbeiten* im Hauptfenster der SEPA Konvertierung hinzugefügt werden.

Besteht bereits eine Mandatsreferenz, wird die nächste Nummer verwendet, bis eine passende freie Nummer gefunden wird. Die Erzeugung von SEPA-Lastschriftmandaten erfolgt optional nach den Regeln, die auch für die SEPA-Lastschrifterfassung gelten.

 $\Lambda$ Solange kein Mandat der Lastschrift zugeordnet ist, kann der Auftrag nicht konvertiert werden.

Sind alle notwendigen Bedingungen für die Konvertierung gegeben, können Sie noch den neuen SEPA-Ordner als Zielordner bestimmen, einen neuen erstellen oder den bisherigen belassen und die Konvertierung mit <SEPA-Konvertierung starten> auslösen.

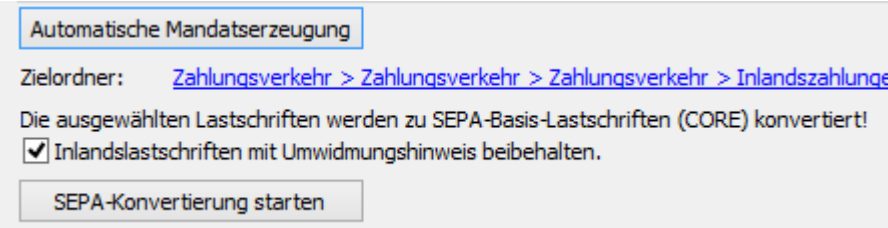

Nach einer erfolgreichen Konvertierung erscheint eine entsprechende Hinweismeldung.

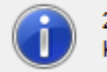

2 Aufräge wurden zu SEPA Aufträgen konvertiert!

 $\bigcap$ Zu diesem Zeitpunkt erstellt SFirm einen neuen SEPA-Zahlungsordner, der sich im gleichen Ordnerpfad befindet, in dem der alte Ordner zu finden ist und legt in diesem die konvertierten SEPA-Aufträge ab.

Existieren in dem ursprünglichen Ordner keine Zahlungen mehr, z.B. Zahlungen mit dem Status *Übertragung*, erscheint die Abfrage, ob der ursprüngliche Ordner erhalten bleiben soll.

Wenn Sie diese mit <Nein> bestätigen, wird der alte Ordner gelöscht.

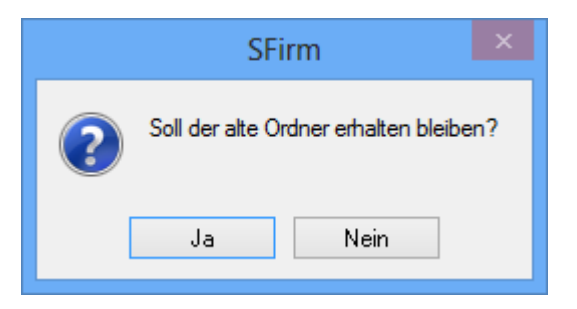

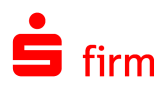

#### <span id="page-33-0"></span>**1.12.2 Umwidmungshinweis**

Sollen die Inlandslastschriften nach der SEPA-Konvertierung erhalten bleiben, besteht die Möglichkeit diese mit einem Umwidmungshinweis zu versehen um die Zahlungspflichtigen mit einer Inlandslastschrift über die bevorstehende SEPA-Umstellung zu informieren.

Setzen Sie hierzu die Option *Inlandslastschriften mit Umwidmungshinweis beibehalten*.

 $\triangledown$  Inlandslastschriften mit Umwidmungshinweis beibehalten.

SEPA-Konvertierung starten

Sobald die SEPA-Konvertierung bei gesetzter Option gestartet wird, erscheint der nebenstehende Dialog.

Hier wird ein Text vorgegeben, welcher von Ihnen jedoch bei Bedarf nach Belieben editiert werden kann.

Mandatsreferenz, Gläubigeridentifikation, IBAN und BIC können als Variable erfasst werden, wobei die ersten beiden mitteilungspflichtig sind.

Mit den hier hinterlegten Daten werden die jeweiligen Inlandslastschriften befüllt werden.

Mit <SEPA-Konvertierung starten> erfolgt die Konvertierung der Inlandslastschriften in SEPA-Lastschriften.

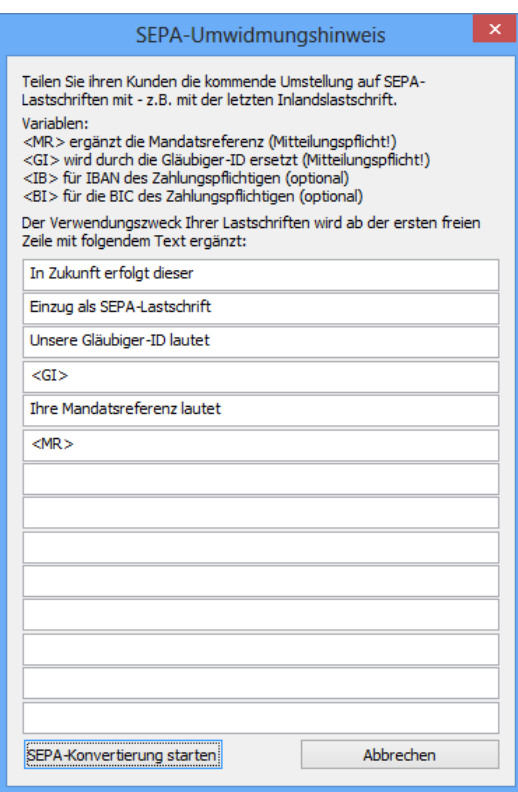

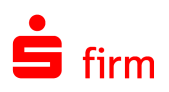

## <span id="page-34-0"></span>2 Weitere Informationsquellen & Support

Neben den Kundenhandbüchern und -leitfäden stellen die Hilfe und die Inhalte des Internetauftritts [www.sfirm.de](http://www.sfirm.de/) weitere Quellen dar, Informationen rund um SFirm zu erhalten. Mit den angebotenen Seminaren haben Sie außerdem die Möglichkeit, themenbezogen das eigene Wissen in Theorie und Praxis zu vertiefen. Zusätzlich dazu hilft Ihnen die technische Hotline des Herstellers bei allen technischen Fragen und Problemen. Im letzten Abschnitt finden Sie alle Kontaktdaten im Überblick.

## <span id="page-34-1"></span>2.1 Die Hilfe in SFirm

Die Hilfe ist ein Bestandteil der Anwendung SFirm. Sie ist mit den jeweiligen Programmteilen bzw. Funktionen verbunden und zeigt Ihnen – je nachdem, wo Sie sich gerade befinden – nach dem Aufruf mit der F1-Taste die entsprechend zugehörige Beschreibung und Hilfe an.

Die Hilfe ist überwiegend nach Programmbereichen und Programmfunktionen strukturiert und gibt Ihnen somit auch die Möglichkeit, sich über diese Hilfe in SFirm einzuarbeiten.

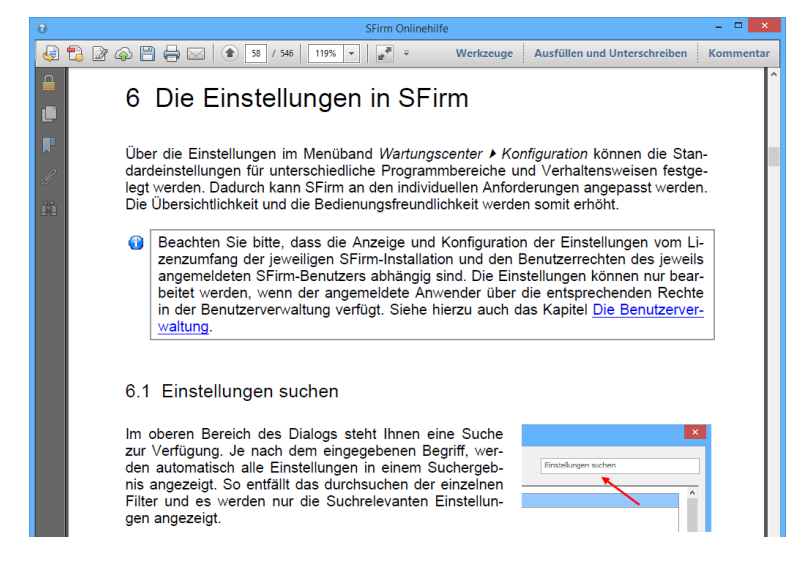

## <span id="page-34-2"></span>2.2 Der Internetauftritt von SFirm

Über die Adresse [www.sfirm.de](http://www.sfirm.de/) haben Sie einen Zugang zum SFirm-Internetauftritt. Die SFirm-Website ist in zwei Bereiche eingeteilt: einen allgemein zugänglichen Teil, der auch den Großteil der aktuellen Informationen zu den Produkten und Modulen enthält und einen exklusiven Bereich für die Berater der Sparkassen und Landesbanken. Im öffentlichen Teil sind mehrere Rubriken zu sehen, über die Sie aktuelle Informationen, Leitfäden, Modulbeschreibungen und Schulungsangebote sowie Downloads von Updates und Tools erreichen können.

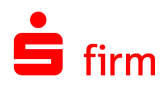

### <span id="page-35-0"></span>**2.2.1 SFirm-KnowledgeBase**

Die SFirm-KnowledgeBase ist eine Wissensdatenbank, die Informationen, Hinweise und Problemlösungen zu den aktuellen, freigegebenen Versionen von SFirm strukturiert zur Verfügung stellt. Der Aufruf der KnowledgeBase erfolgt über die Rubrik *Support FAQ Hilfedatenbank.*

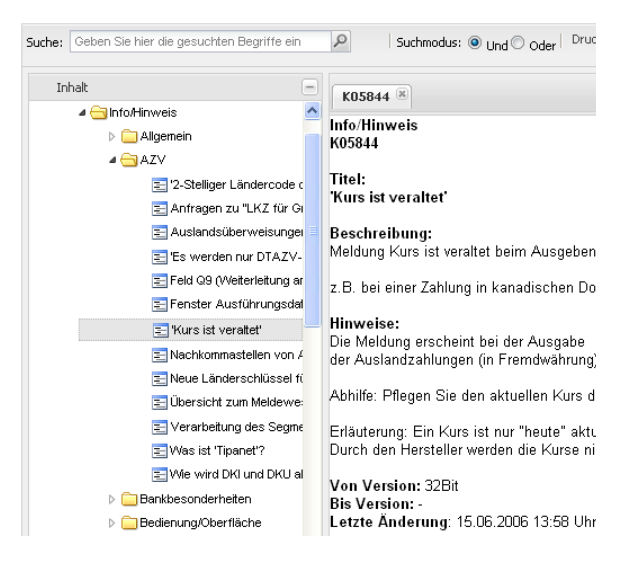

#### <span id="page-35-1"></span>**2.2.2 Seminare**

Für SFirm bieten wir Ihnen eine Reihe von Seminaren an, die sich an unterschiedliche Zielgruppen wendet. Eine Auflistung der derzeit angebotenen Seminare erhalten Sie über den SFirm-Internetauftritt [www.sfirm.de](http://www.sfirm.de/) in der Rubrik *Seminare*. Für nähere Informationen steht Ihnen auch unser Seminar-Team telefonisch und per E-Mail zur Verfügung (siehe übernächsten Abschnitt).

## <span id="page-35-2"></span>2.3 Die Hotline

Der Hersteller bietet Ihnen eine kostenpflichtige technische Hotline für alle SFirm-Produkte an. Detaillierte Informationen finden Sie auf der Seite [www.sfirm.de](http://www.sfirm.de/) in der Rubrik *Kontakt*. Die SFirm-Hotline steht Ihnen von montags - freitags von 8:00 bis 20:00 Uhr unter folgender kostenpflichtigen Rufnummer zur Verfügung:

**0900 / 11 55 99 0** (1,99 EUR/Minute inkl. MwSt. aus dem dt. Festnetz; abweichende Preise für Mobilfunkteilnehmer).

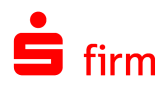

## <span id="page-36-0"></span>2.4 Kontaktinformationen

Folgende Tabelle gibt Ihnen einen Überblick über die wichtigsten Kontaktdaten des Herstellers:

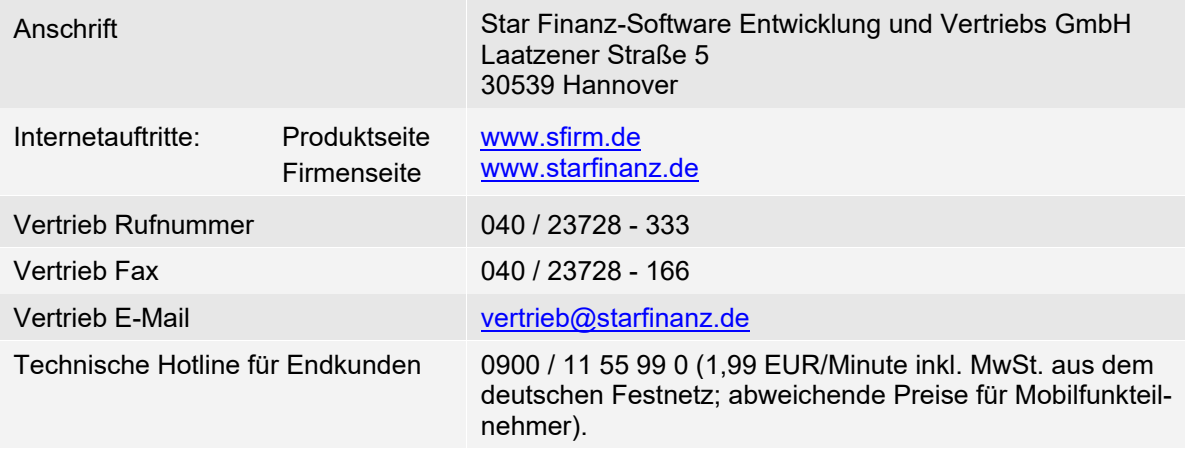